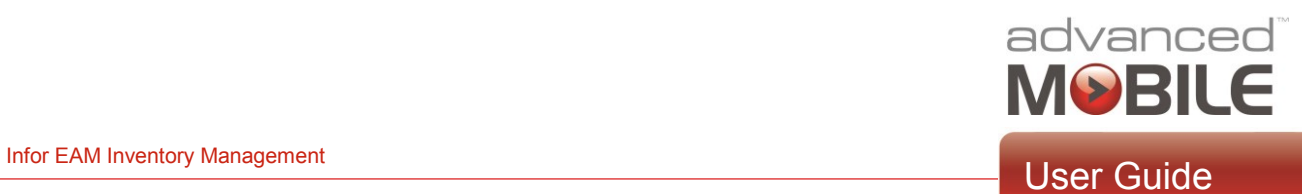

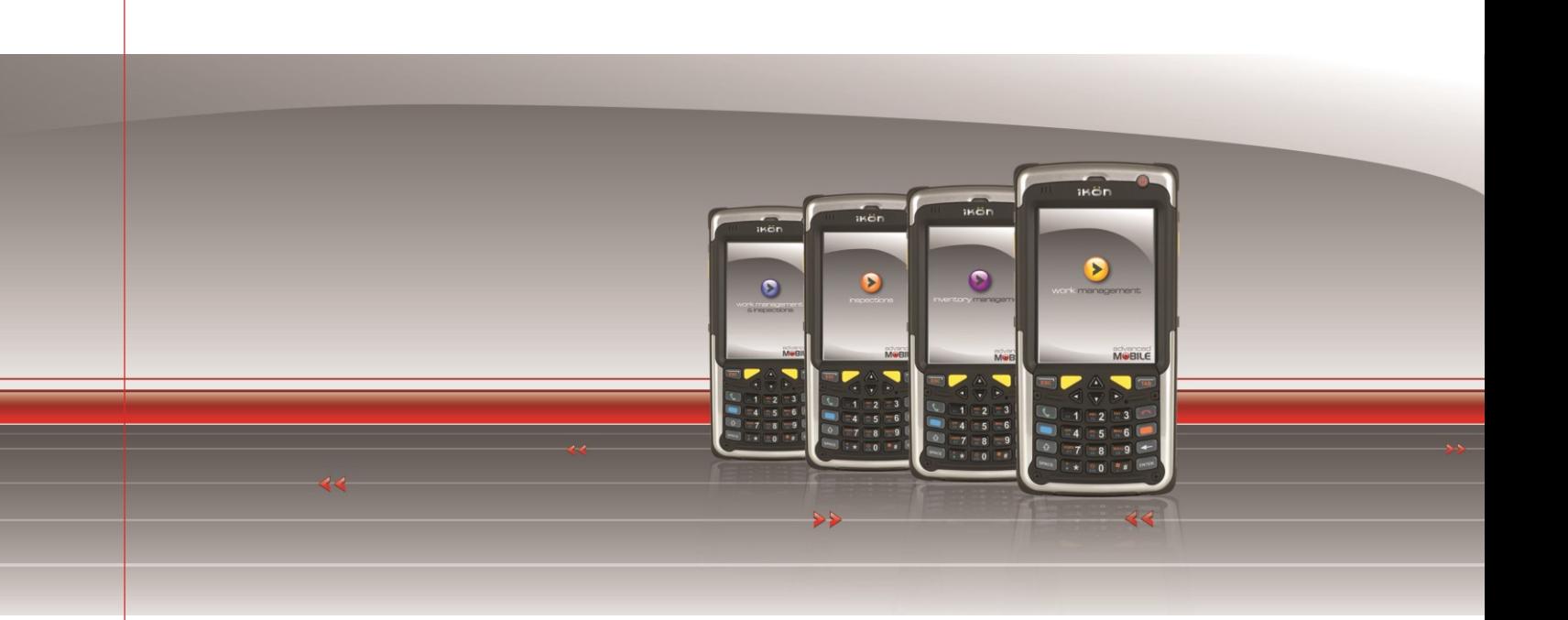

# Infor EAM Inventory Management User Guide

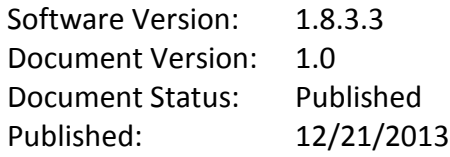

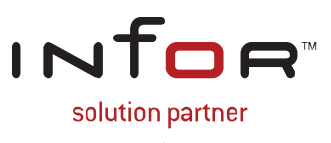

# **Disclaimers**

Blue Dot Solutions, Inc. believes that the information described in this publication is accurate and reliable, and much care has been taken in its preparation. However, no responsibility, financial or otherwise, can be accepted for any consequences arising out of the use of this material, including loss of profit, indirect, special or consequential damages. There are no warrants which extend beyond the program specification.

The information contained herein is subject to change. Revisions may be issued from time to time to advise customers of changes and/or additions.

# **Copyright and Trademark Notice**

© 12/21/2013 – Blue Dot Solutions, Inc. and/or its affiliates or licensors. All rights reserved. The Blue Dot and Advanced Mobile words and design marks are trademarks of Blue Dot Solutions, Inc. The Infor word and design marks and EAM are trademarks of Infor IP Holdings C.V. and/or one of its affiliates. All other trademarks listed herein are the property of their respective owners. Copying or duplicating any portion of this documentation without the prior written permission of Blue Dot Solutions, Inc. is prohibited by law.

# **Document History**

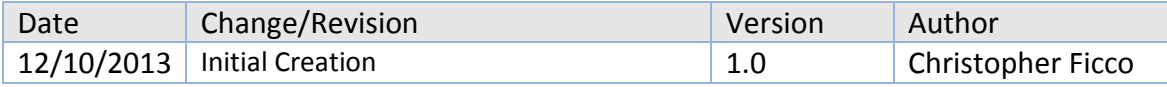

# **Contents**

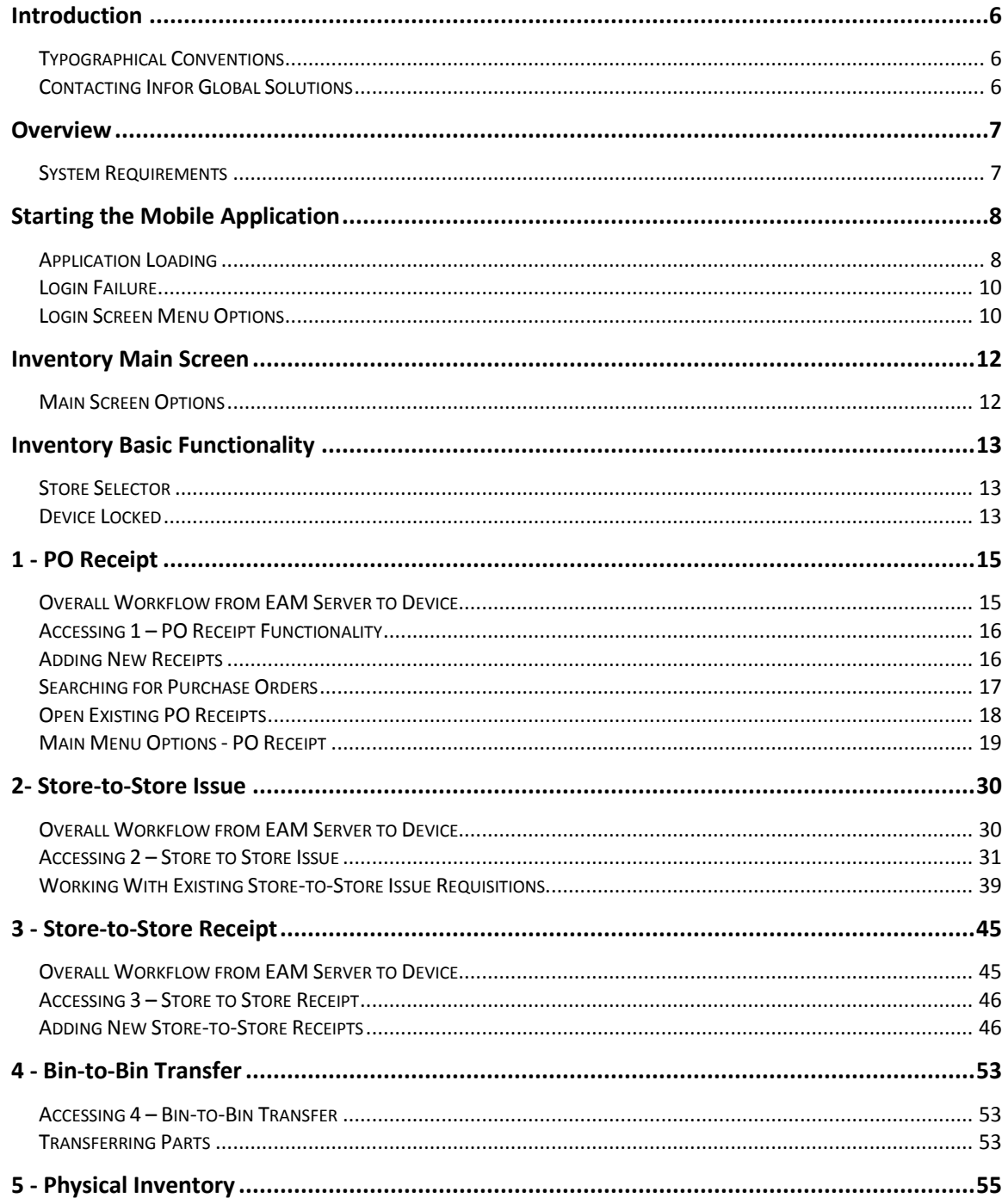

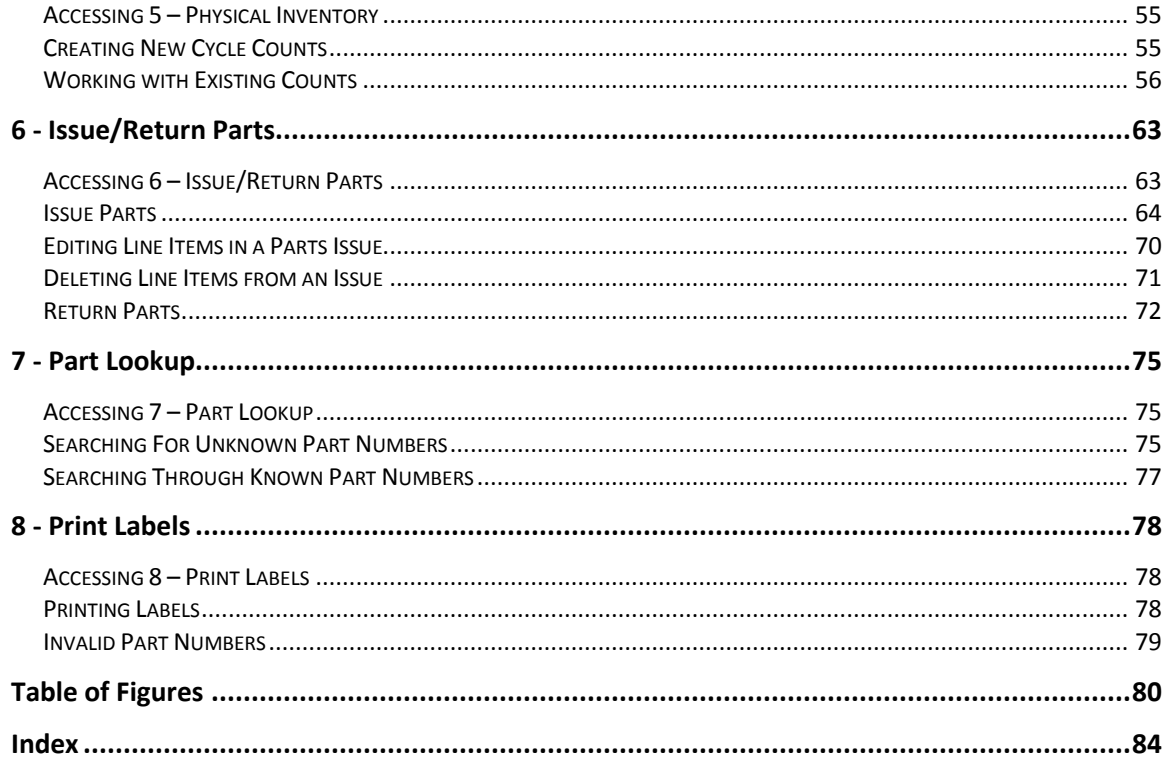

# <span id="page-5-0"></span>**Introduction**

Welcome to the **Infor EAM Inventory Management Handheld Device User Guide**. This document is intended to help you use the **Inventory** mobile application that is included in the **Advanced Mobile for Enterprise Asset Management** solution.

#### <span id="page-5-1"></span>*Typographical Conventions*

**Bold** type represents on-screen items. For example:

Click the **Build Report** tab.

Courier font indicates text to be typed exactly as shown. For example:

Run the following script: upg550.sql

*Italic* type indicates emphasis or variables. For example:

To restrict the row to the product category, type 1100, [*CATEGORY*]

#### *NOTE: In the above example,* CATEGORY *is a variable.*

Cascaded menu items are **Bold and separated by arrows (>)**. For example:

Select **File > Save**

#### <span id="page-5-2"></span>*Contacting Infor Global Solutions*

*Mailing Address*

Blue Dot Solutions, Inc. 1900 Grant Street Suite 1200 Denver, CO 80203

#### *Phone*

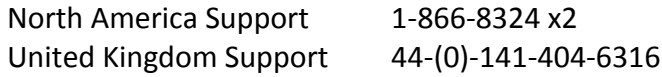

*Web Site*

http://www.bluedotsolutions.com

# <span id="page-6-0"></span>**Overview**

Advanced Mobile for EAM Inventory is a comprehensive mobile solution that extends EAM Inventory functionality to the mobile workforce.

The Mobile Inventory application can be deployed on a wide variety of Windows Mobile-powered handheld computing devices to facilitate the creation, receipt, review and modification of EAM Inventory data in the field.

Synchronization of data for this application is handled seamlessly by SOA (Services-Oriented Architecture) services hosted within the Advanced Mobile Integration Engine and by the standard EAM Web Services. As such, the host EAM system can be on-premises or a hosted SaaS (Software as a Service) solution.

The following document provides comprehensive data flows, screen shots and step-by-step instructions on using the handheld version of Advanced Mobile for EAM Inventory.

#### <span id="page-6-1"></span>*System Requirements*

The following components are required to run the Advanced Mobile for EAM Inventory solution:

• Infor EAM 8.5 (or later) Enterprise Edition.

<span id="page-7-0"></span>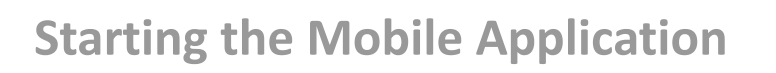

Once the **Inventory for EAM** application has been installed on the device, click the **Windows Mobile Start Menu** button and select **AM for EAM Inventory**

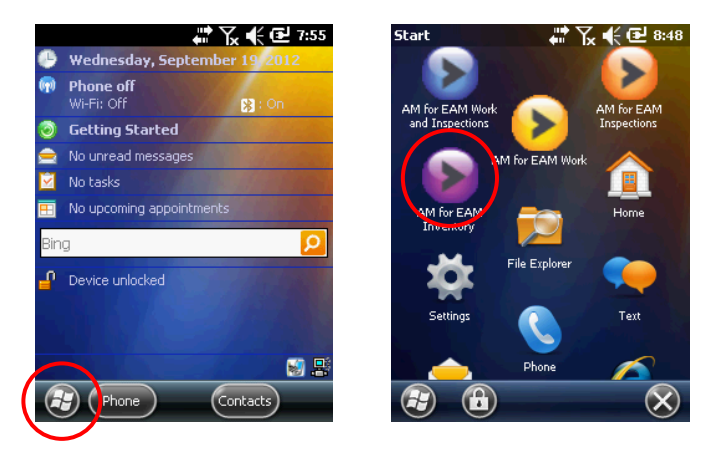

Windows Mobile Start & Programs Menu

- To start the mobile application, click the application icon once
- A screen titled **Advanced Mobile Inventory** should appear within 10 to 20 seconds

# <span id="page-7-1"></span>*Application Loading*

The first time you run Inventory, you will see the **Application Loading Screen**,

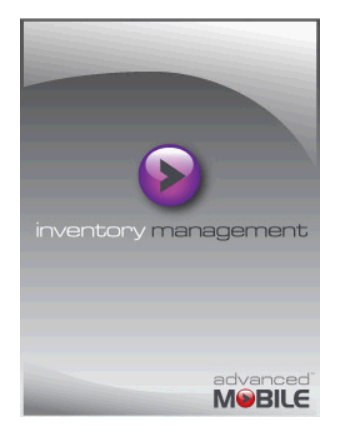

Inventory App Loading Screen

*NOTE: This can remain for thirty seconds or more depending on your connection and the amount of data involved* 

 When the **Login** screen appears, enter the same **User ID** and **Password** to log into the mobile application as used to log into Infor EAM

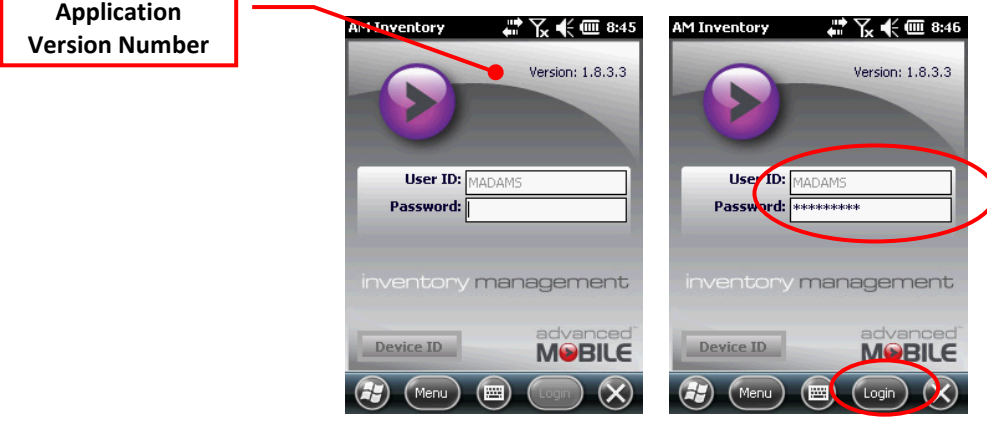

Inventory Login Screen

Click the **Login** button to submit your credentials to the system

*NOTES: The credentials are authenticated against Infor EAM, therefore, the device must be connected to the network the first time you log into the device in order to authenticate your credentials.*

*Successfully authenticated credentials will be securely stored on the device for use in authentication when an active network is not available.*

*Any time your credentials change in EAM, the device must be connected to the network prior to making changes in order to authenticate your user account and store the updated credentials on the device.*

*Failure to do so will result in the rejection of all submitted transactions.*

 $\mathcal{F}$  A successful login will allow you to view the organizations for that user  $$ proceed to the **[Main Screen Options](#page-11-1)** on page **[12](#page-11-1)**

# <span id="page-9-0"></span>*Login Failure*

 If you see the **Login Failure**, try log in again or contact your System Administrator

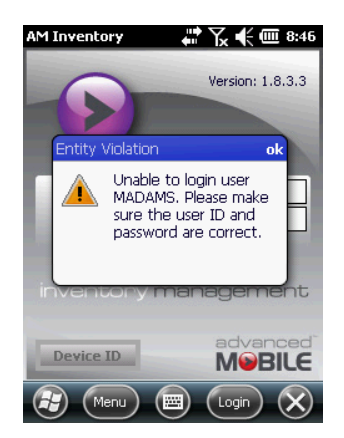

Work Management User Login Failure

*NOTE: Your Inventory application may not be configured to connect to the proper EAM web service. Please see [Configuration](#page-9-2) on page [10](#page-9-3) below.*

<span id="page-9-2"></span><span id="page-9-1"></span>*Login Screen Menu Options*

*Configuration*

From the **Login** screen, click the **Menu** button

<span id="page-9-3"></span>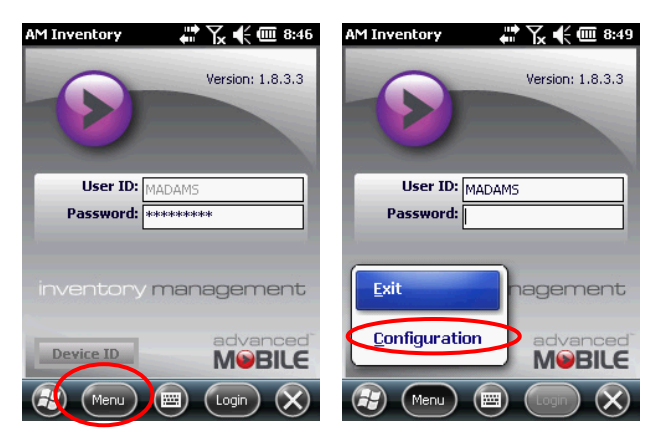

Login Screen Main Menu

### Select **Configuration**

Enter the appropriate web service **URL** in the **Server** field

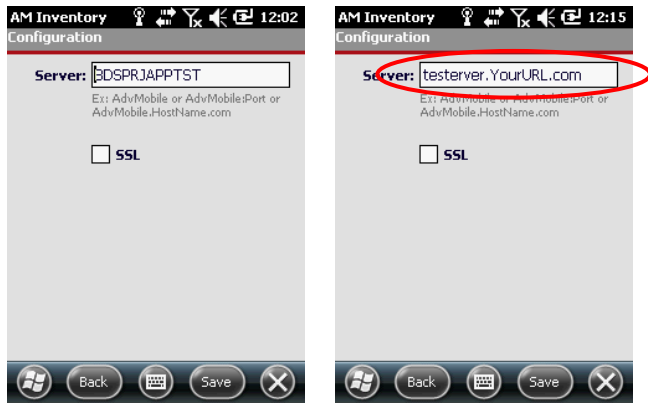

Inventory Connection Configuration

Check the **SSL** box if your organization uses **HTTPS** to serve up its data

*NOTE: Check with your System Administrator if you don't know about the use of SSL or if you cannot connect*

*Exit*

Click on the **Inventory Login Screen Menu** button

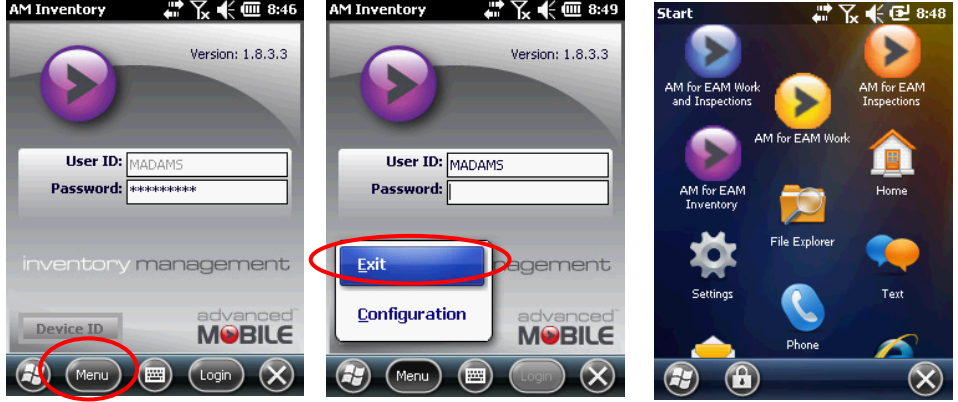

Exit Inventory Menu Item

- Select **Exit**
- The system will return you to your device main screen

# <span id="page-11-0"></span>**Inventory Main Screen**

### <span id="page-11-1"></span>*Main Screen Options*

 Once successfully authenticated, you will be taken to the **Select Organization** screen (also referred to as the **Inventory Main Screen**)

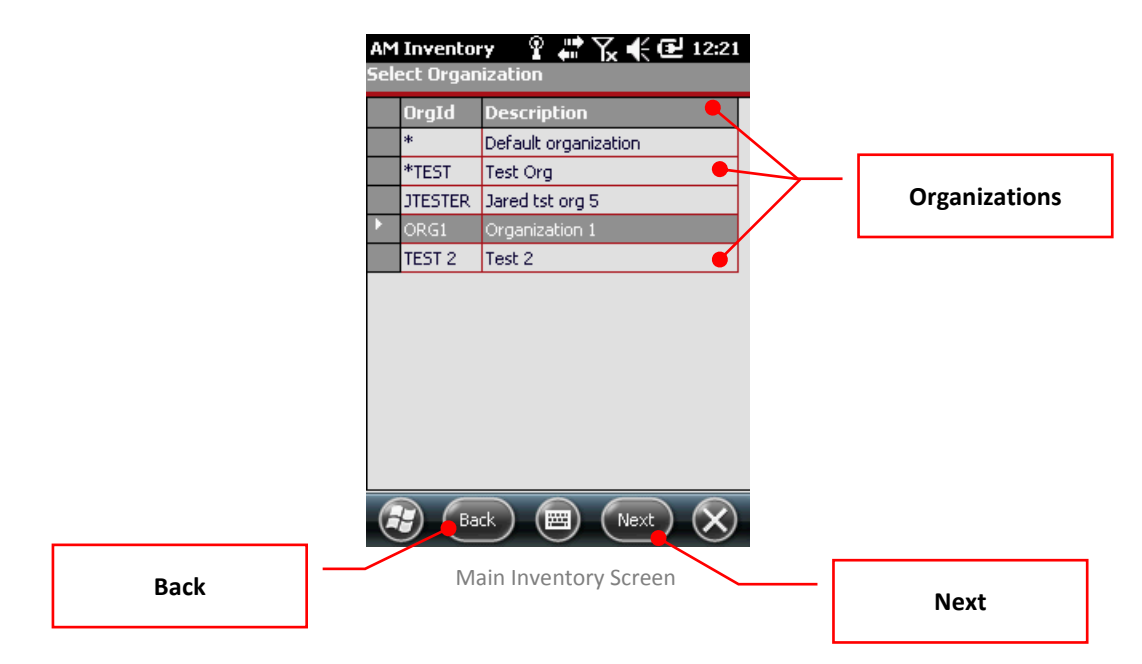

#### *Organization List*

- The device will display all organizations that you have been granted access to
- Select an **Organization** to start working with the **Inventory** application

*Back (Logging Out)*

 The **Back** button from the **Inventory** main screen allows you to log out of the application and return to the **Windows Mobile OS** screen where you started

*Next*

 The **Next** button on the **Inventory** main screen allows you access and work with the selected organization's inventory

# <span id="page-12-0"></span>**Inventory Basic Functionality**

<span id="page-12-1"></span>*Store Selector*

Click the **Store Selector** dropdown to access stores for that organization

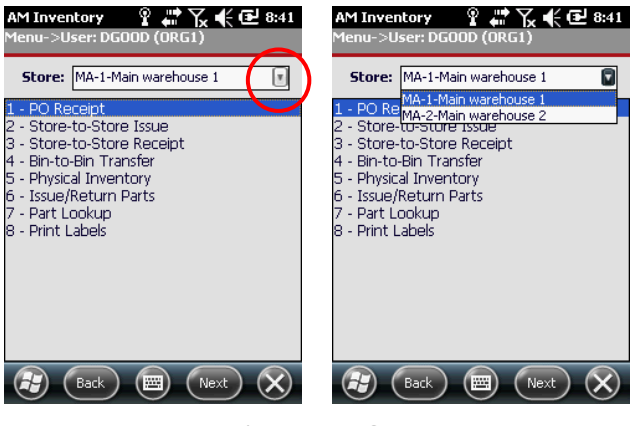

Main Inventory Screen

- Select the desired **Store**
- Proceed with whatever operation is needed from this list of options

### <span id="page-12-2"></span>*Device Locked*

If left unattended, the application locks itself down to prevent unauthorized access. Only the logged-in user can unlock the application.

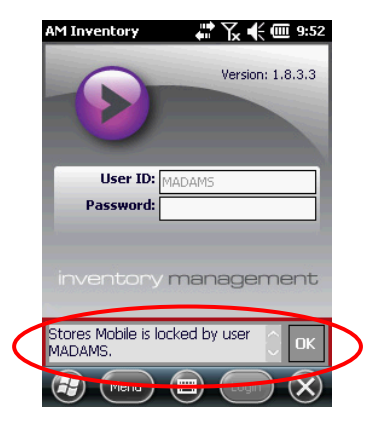

Device Locked Message

- Click **OK**
- Enter the existing user's **Password**

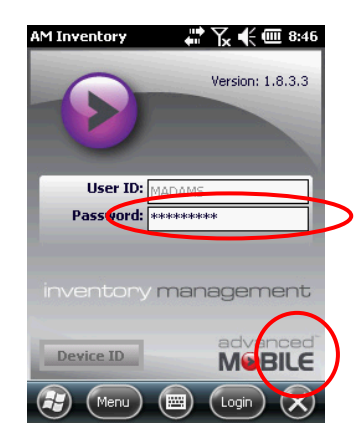

- Click **Login**
- You should be returned to the screen where you left off

## <span id="page-14-1"></span><span id="page-14-0"></span>**1 - PO Receipt** See **[Inventory Main Screen](#page-11-0)** on page **[12](#page-11-0)** for how to get to the Organizational Inventory Management screen *Overall Workflow from EAM Server to Device* User Creates **Purchase Order** User logs in with access to **Organization** or **Store** where **Purchase Order** is assigned User Releases/ Approves **Purchase Order** (must have parts) Parts are "In Transit" Select **Store** where **Purchase Order** is being delivered Add **Purchase Order** Open known and already "Added" **Purchase Order** Go through full process on Handheld Search for unknown, but already "**Added**" (created) **Purchase Orders** Approve completed **Purchase Order Receipt LEGEND EAM Server** Step or Process **Inventory Device** Step or Process EXAMPLE COLLEGATE<br>
FRAM Server Step or Process<br>
Inventory Device Step or Process<br>
Non-System Step or Process **1 – PO Receipt** Workflow

# <span id="page-15-0"></span>*Accessing 1 – PO Receipt Functionality*

Click the **1 - PO Receipt** option

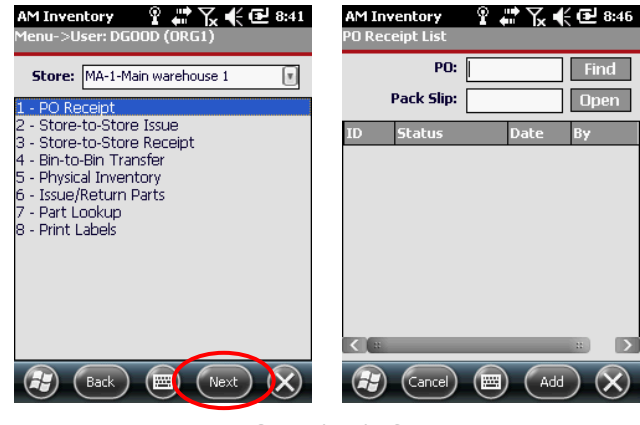

1 - PO Receipt List Screen

- Select **Next**
- Wait for the **PO Receipt List** screen to load

## <span id="page-15-1"></span>*Adding New Receipts*

Enter the **PO** number you have and include a **Pack Slip ID** if there is one

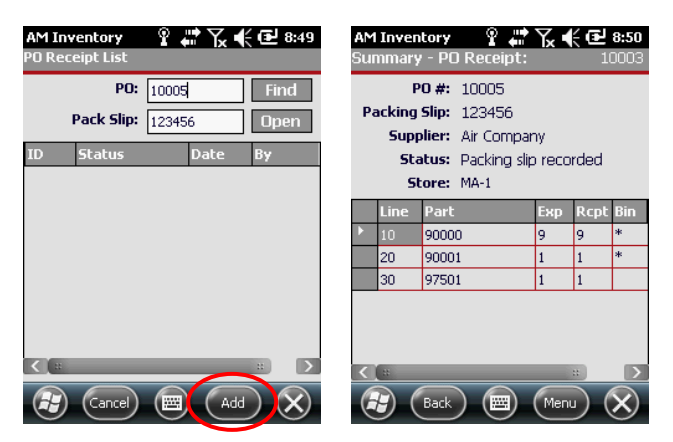

Add New Receipt to PO

 Click the **Add** button, and the application will display all parts included in the selected purchase order

### *NOTE: If there is already a packing slip, you cannot create a new one*

#### *Entity Violation Warning*

 If you attempt to **Add** a **PO** that has already been added on the device, you will get an **Entity Violation Warning**

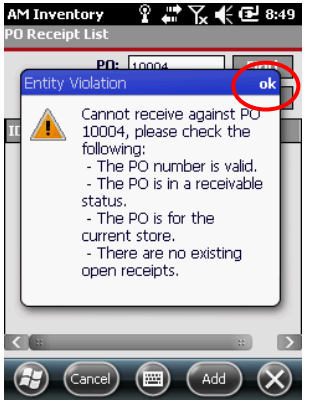

New PO Entity Violation

Click **OK** and check your purchase order number

<span id="page-16-0"></span>*Searching for Purchase Orders*

Enter the **PO#** into the **PO** field and click the **Find** button

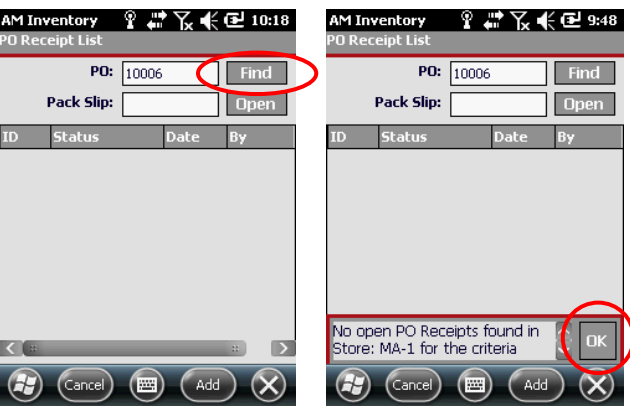

Checking Pos for Existing Receipts

 If there are no existing receipts, you'll get the **No open PO Receipts…** warning

Wait for the warning message to disappear or click the **OK** button

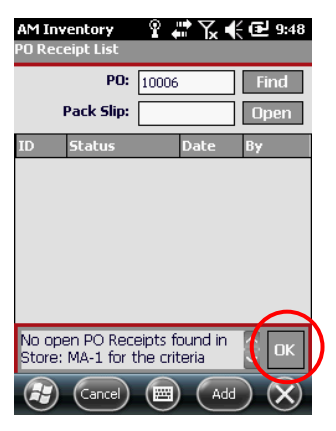

Checking Pos for Existing Receipts

If there are receipts, see **[Open Existing PO Receipts](#page-17-0)** on page **[18](#page-17-0)** (below)

<span id="page-17-0"></span>*Open Existing PO Receipts*

 Enter a valid, already processed **PO Number** into the **PO** field and/or a valid **Pack Slip ID** in the **Pack Slip** field if one exists

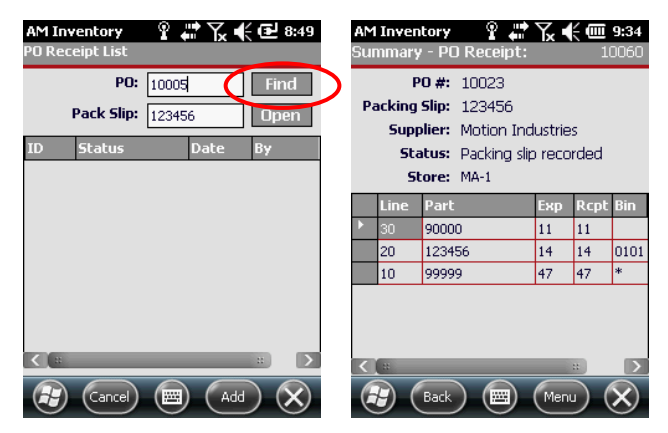

PO Receipt List Screen

Click the **Find** button to display all items under that **PO**

*NOTE: If there is already a packing slip, you will not be able to create a new one, you will have to open the existing one and work with it.*

## <span id="page-18-0"></span>*Main Menu Options - PO Receipt*

Once you create a new receipt or open an existing one, the **PO Receipt Main Menu** has six options that may be accessible during the PO receiving process.

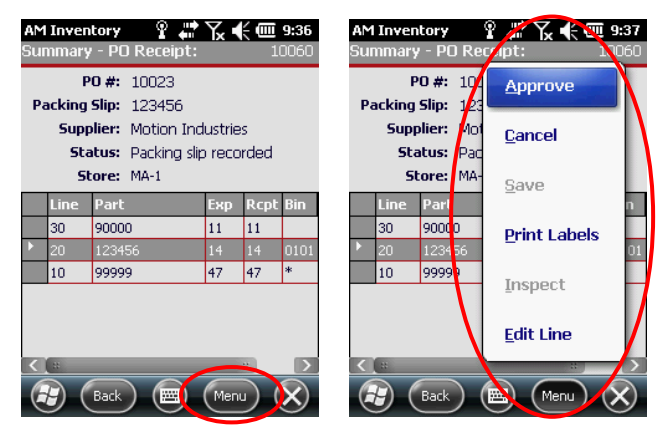

PO Receipt Main Menu

- **Approve** Approves a purchase order once all line items have been received
- **Cancel** Cancel all current edits to the **PO** and loose any changes
- **Save** Save all existing changes to the **PO** without approving it
- **Print Labels** Print labels for the existing line items included in the **PO**
- **Inspect** Some parts are set up in the **EAM Server** to require an inspect prior to receiving them, and this function allows for the inspection process
- **Edit Line** Allows editing (receiving) of the parts within a specific line item on a **PO**

#### <span id="page-18-1"></span>*Approve*

Navigate to the Parts List of the desired PO

*NOTE: See 1 - PO [Receipt](#page-14-0) on page [15](#page-14-0) for how to reach this UI*

### Receive all parts for the **PO**

#### *NOTE: See [Edit Line \(Receive Parts\)](#page-27-0) on page [28](#page-27-0) for how to complete PO Receipts*

Click the **Menu** button

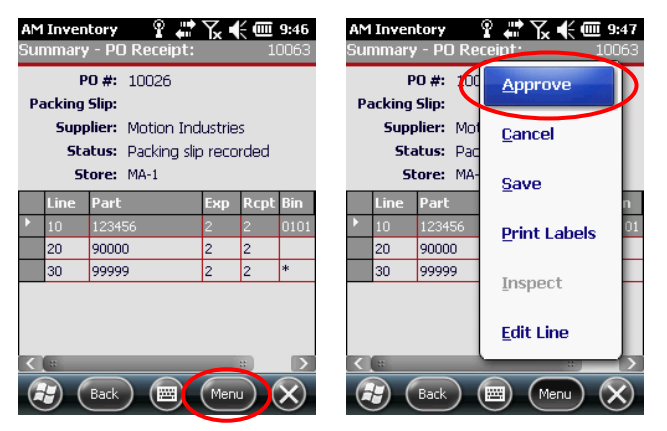

PO Receipt Approval Option

From the main menu, select **Approve**

*NOTE: You must receive parts (and inspect wherever applicable) before approving a PO Receipt*

Upon a successful **Approval**, the application returns back to the main UI

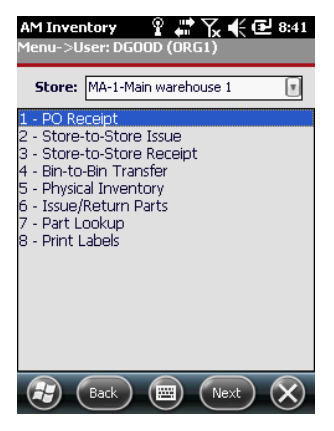

Returned to Main UI

#### *Approval Entity Violation*

 Selecting **Approve** before receiving (and inspecting where applicable) all parts will prompt an **Entity Violation**

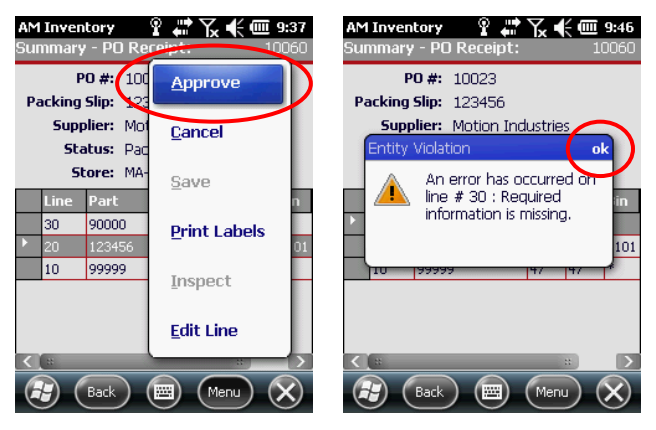

PO Approval Entity Violation

Click **OK** and ensure that all parts have been received

#### *Cancel*

Cancels all changes made to the **PO Receipt** during that session.

You can select **Cancel** at any point during processing

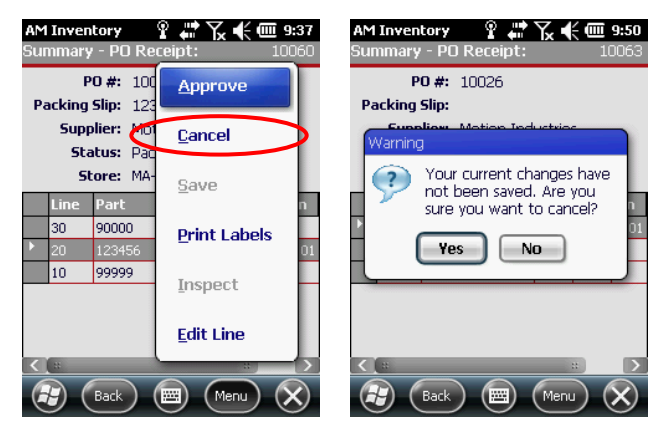

PO Receipt Cancel Confirmation

At the confirmation prompt, select **Yes** and lose some or all of your changes

*NOTE: In some cases cancellation of changes won't be possible and if all parts are listed as received, Cancel will still close out the PO*

If you receive the **Entity Violation** warning, some or all changes may be lost

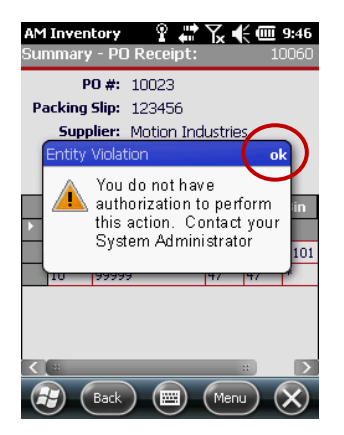

Entity Violation Warning

Click **OK** and proceed accordingly

*Save*

Save progress when you intend to go back and finish completing the existing **PO Receipt** without creating a new **PO Receipt** for the purchase order.

Navigate to the **Parts List** of the desired **PO**

*NOTE: See 1 - PO [Receipt](#page-14-0) on page [15](#page-14-0) for how to reach this UI*

Receive all parts for the PO

*NOTE: See [Edit Line \(Receive Parts\)](#page-27-0) on page [28](#page-27-0) for how to complete PO Receipts*

#### Click **Menu**

|                                                                            | <b>AM Inventory</b> | 9 av<br>Summary - PO Receipt: | κ € |                 | $\overline{III}$ 9:46<br>10063 |  |                                  | <b>AM Inventory</b> | Summary - PO Receipt: | Ω<br>a de la provincia de la provincia de la provincia de la provincia de la provincia de la provincia de la provincia de la provincia de la provincia de la provincia de la provincia de la provincia de la provincia de la provin<br>г(⊱@ 9:47<br>10063 |  |  |  |
|----------------------------------------------------------------------------|---------------------|-------------------------------|-----|-----------------|--------------------------------|--|----------------------------------|---------------------|-----------------------|----------------------------------------------------------------------------------------------------|--|--|--|
| $PO$ #: 10026<br><b>Packing Slip:</b>                                      |                     |                               |     |                 |                                |  | PO#: 100<br><b>Packing Slip:</b> |                     |                       | Approve                                                                                                    |  |  |  |
| <b>Supplier: Motion Industries</b><br><b>Status:</b> Packing slip recorded |                     |                               |     |                 |                                |  | Supplier: Mot<br>Status: Pad     |                     |                       | Cancel                                                                                                    |  |  |  |
| Store: MA-1                                                                |                     |                               |     |                 |                                |  | Store: My                        |                     |                       | Save                                                                                                    |  |  |  |
|                                                                            | <b>Line</b>         | Part                          | Exp | <b>Rcpt Bin</b> |                                |  |                                  | <b>Line</b>         | Part                  |                                                                                                    |  |  |  |
|                                                                            | 10                  | 123456                        |     |                 | 0101                           |  |                                  | 10                  | 123456                | <b>Print Labels</b>                                                                                                    |  |  |  |
|                                                                            | 20                  | 90000                         |     | 2               |                                |  |                                  | 20                  | 90000                 |                                                                                                    |  |  |  |
|                                                                            | 30                  | 99999                         | 2   | 2               | <b>k</b>                       |  |                                  | 30                  | 99999                 |                                                                                                    |  |  |  |
|                                                                            |                     |                               |     |                 |                                |  |                                  |                     |                       | Inspect                                                                                                    |  |  |  |
|                                                                            |                     |                               |     |                 |                                |  |                                  |                     |                       | <b>Edit Line</b>                                                                                                    |  |  |  |
|                                                                            |                     |                               |     |                 |                                |  |                                  |                     |                       |                                                                                                    |  |  |  |
| 圝<br><b>Back</b><br>Menu                                                   |                     |                               |     |                 |                                |  | <b>PER</b><br>Back<br>Menu       |                     |                       |                                                                                                    |  |  |  |

PO Receipt Save Option

- From the main menu, select **Save**
- Wait for the screen to display the **POReceipt Successfully Saved** notification

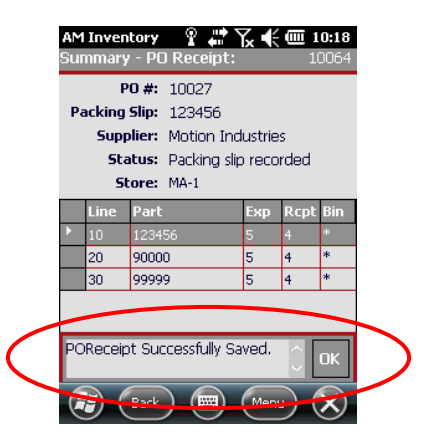

PO Receipt Successfully Saved Notification

This notification will disappear automatically, or you can click the **OK** button

#### *Print Labels*

Print labels for the products that have been received into a specific bin.

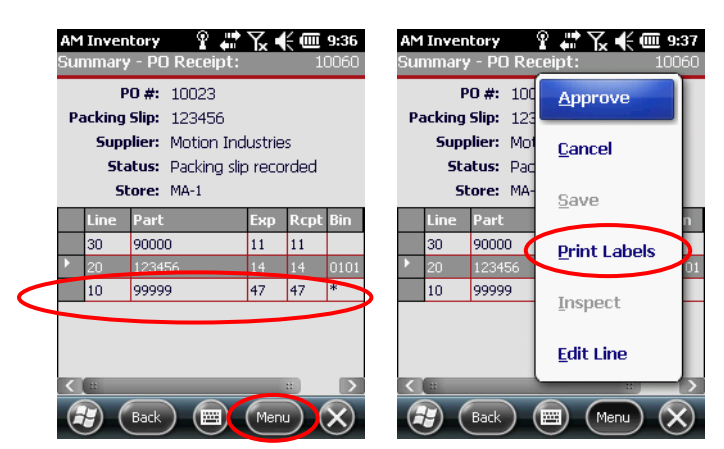

**Select** the part for which you want to print one or more labels

Print Labels Screens

Select **Print Labels** from the menu

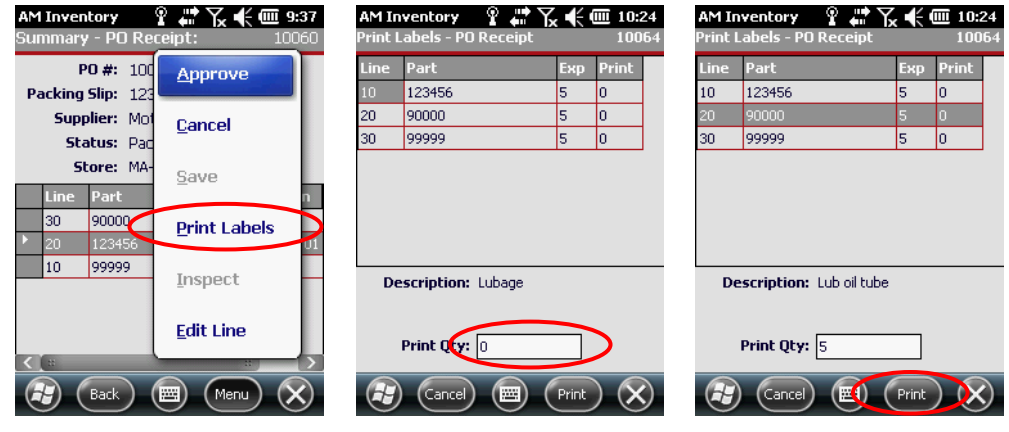

Print Labels Screens

Specify the **Print Qty**

Click **Print**

*NOTE: In the event of printing issues, contact your System Administrator*

#### *Inspect*

#### **Receipt Validation Warning**

Some inventory items (but not all) must be received before inspecting them.

If you see the a **Validation** warning, click **OK** and receive the inventory first

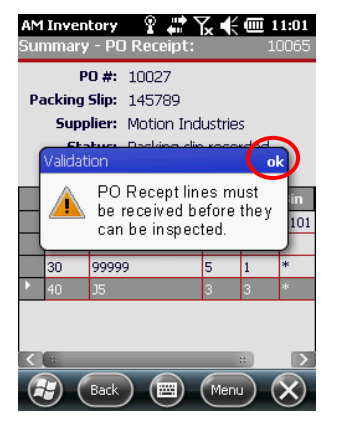

Must Be Received Validation Warning

#### **Approval Validation Warning**

Some inventory items (but not all) must be approved before inspecting them.

 If you see the a **Validation** warning, click **OK** and receive all of the inventory first

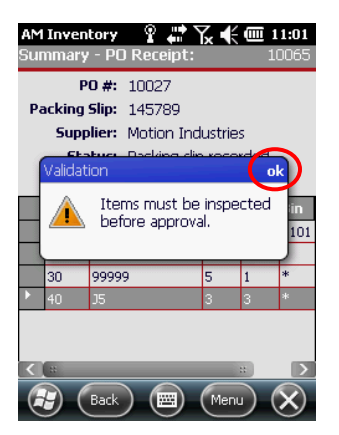

Must Be Received Validation Warning

#### **Inspection**

Select the Line Item you need to inspect

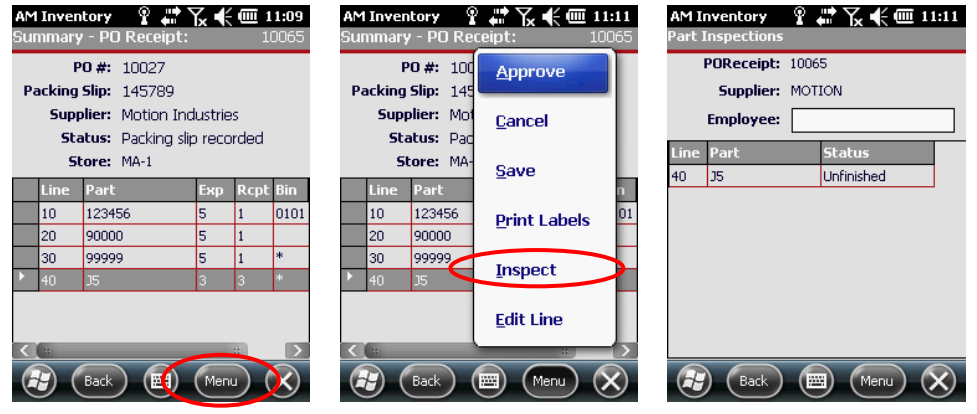

Inspection Screen

Click the **Menu** button and select **Inspect**

*NOTE: Not all line items can be inspected. Also, clicking Menu > Inspect will take you to the same screen that includes all items to be inspected.*

Enter your **Employee** name and **select** the line item you are inspecting

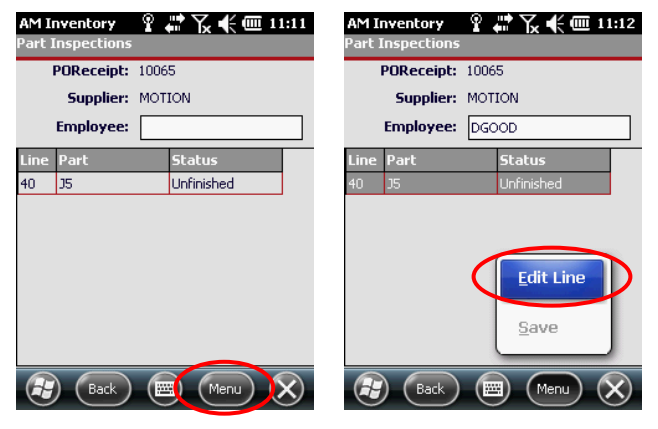

Inspecting Inventory

- Click the **Menu** button
- Select **Edit Line**

Select the proper status for that part from the **Status** dropdown menu

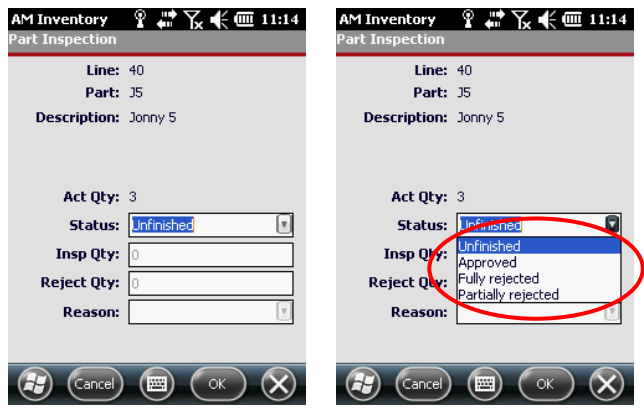

Inspection Dropdown Options

- **Unfinished –** Not all parts have been inspected, and the remaining number will need to be inspected before the PO can be approved in full
	- o Select **Unfinished**
	- o Click **OK**
- **Approved –** All parts have been inspected and are approved for being placed in inventory
	- o Select **Approved**
	- o Specify the **Insp Qty**
	- o Click **OK**
- **Fully rejected –** All of the parts in the line item are rejected
	- o Select **Fully rejected**
	- o Specify the **Insp Qty**
	- o Specify the **Reason**
	- o Click **OK**
- **Partially rejected –** Some of the parts in the selected line item are rejected while some are accepted
	- o Select **Partially rejected**
	- o Specify the **Insp Qty**
- o Specify the **Reject Qty**
- o Specify the **Reason**
- o Click **OK**

### *NOTE: Some parts will not have the partially rejected option, because there is only one part to inspect*

<span id="page-27-0"></span>*Edit Line (Receive Parts)*

Select the line item you wish to receive

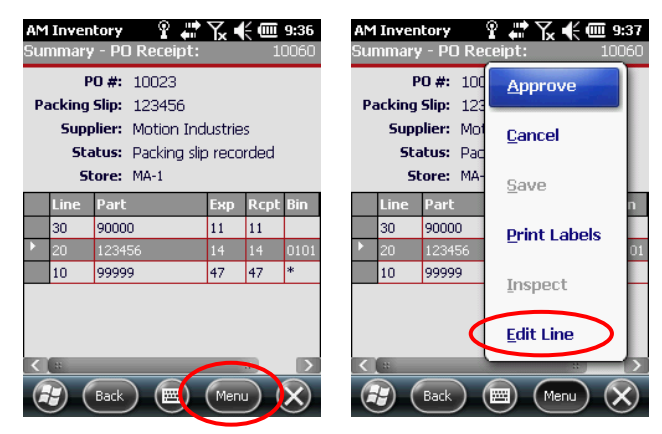

PO Receipt Main Menu

Click **Menu** and select **Edit Line**

- Scan the **Product Bar Code** or enter the **Product ID** into the **Scan Part** field (*REQUIRED*)
- Specify the **Bin** (*REQUIRED*)

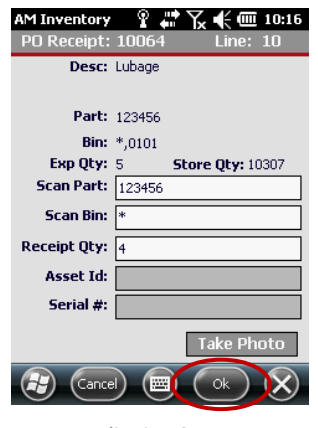

Edit Line Screen

- Enter the **Receipt Qty** (*REQUIRED*) and click the **OK** button
- The screen will return to the parts list, so repeat this process for each line item in the **PO**
- When all line items are updated, see **[Approve](#page-18-1)** on page **[19](#page-18-1)**

Published

#### <span id="page-29-1"></span><span id="page-29-0"></span>**2- Store-to-Store Issue** See **[Inventory Main Screen](#page-11-0)** on page **[12](#page-11-0)** for how to get to the **Organizational Inventory Management** screen *Overall Workflow from EAM Server to Device* User approves **Store to Store Issues** User creates **Store to Store Requisition** (a pending request) User creates "ad hoc" **Store To Store Issue** from Store 1 to Store 2 with **Store to Store Requisition** Parts are in Transit User creates "ad hoc" **Store To Store Issue** without **Store to Store Requisition To STS Receipt LEGEND EAM Server** Step or Process **Inventory Device** Step or Process<br>
Store Requisition<br>
Non-System Step or Process User associates **STS Issue** to **STS Requisition** User reviews **Store To Store Requisition** and approves none, some or all parts User creates **Store User creates "ad** hoc" **Store To Store Request** at Store 2 User searches on & associates **Store To Store Issue** to **Store To Store Requisition** User approves the **Store To Store Issue START START START** User approves the **Store To Store Issue** User approves the **Store To Store Issue 2 – Store to Store Issue** Workflow

# <span id="page-30-0"></span>*Accessing 2 – Store to Store Issue*

From the Main Menu select **2 – Store-to-Store Issue** and click **Next**

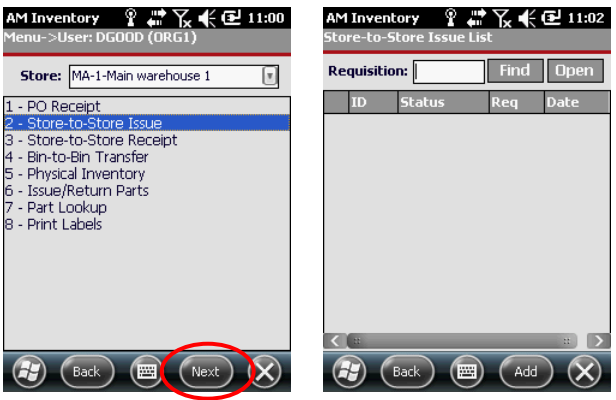

Store-to-Store Issue Main Screen

*Adding New Store-to-Store Issues*

#### **With an Existing Requisition Number**

- Access the **2 – Store-to-Store Issue** as detailed above
- Click the **Add** button and select a location from the **To Store** dropdown

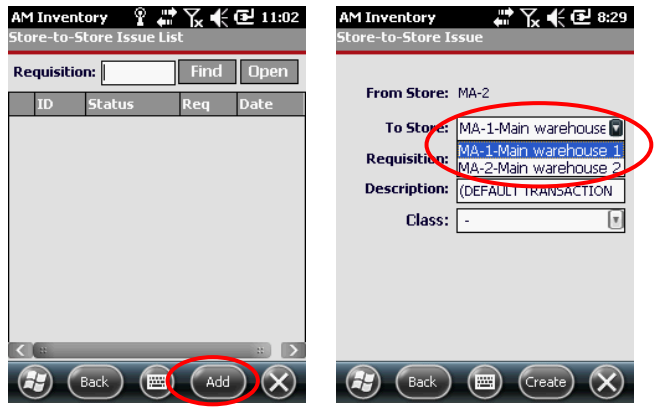

Selecting the Store for a Transfer

 Enter the existing **Requisition** number in the **Requisition** field and update the **Description** field as needed

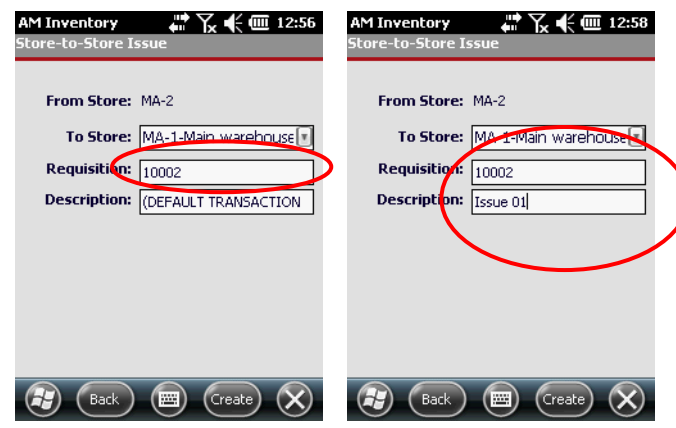

Creating a Store To Store Transfer

- Input an appropriate **Description**
- Click **Create**

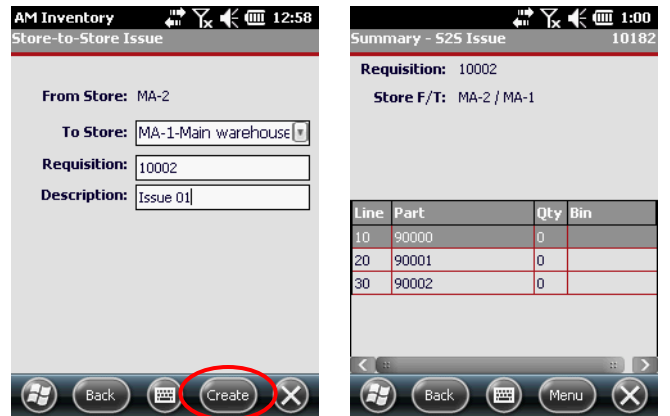

Creating a Store To Store Transfer

The system will create the new requisition and display the parts' status

 Enter the recipient's name in the **Issue To ID** field and select the line you wish to issue

|                | Summary - S2S Issue           | ↓ 次未自 1:00<br>10182 |                               | Summary - S2S Issue     |            | " * ∑ (€ 00 1:34<br>10182 |  |  |
|----------------|-------------------------------|---------------------|-------------------------------|-------------------------|------------|---------------------------|--|--|
|                | <b>Requisition:</b><br>10002  |                     |                               | Requisition: 10002      |            |                           |  |  |
|                | <b>Store F/T: MA-2 / MA-1</b> |                     | <b>Store F/T: MA-2 / MA-1</b> |                         |            |                           |  |  |
|                |                               |                     |                               |                         |            |                           |  |  |
|                |                               |                     |                               |                         |            |                           |  |  |
| <b>Line</b>    | Part                          | <b>Bin</b><br>Qty   | <b>Line</b>                   | Part                    |            |                           |  |  |
| 10             | 90000                         | n                   | 10                            | 90000                   |            | Approve                   |  |  |
| 20             | 90001                         | 0                   | 20                            | 90001                   |            |                           |  |  |
| 30             | 90002                         | 0                   | 30                            | 90002                   |            | Save                      |  |  |
| $\overline{1}$ | Back<br>圝                     | m<br>Menu           |                               | $\overline{11}$<br>Back | <b>POS</b> | <b>Edit Part</b><br>Menu  |  |  |

Editing Store To Store Parts

- Click the **Menu** button and select **Edit Part**
- Scan or enter the part number into the **Scan Part** field

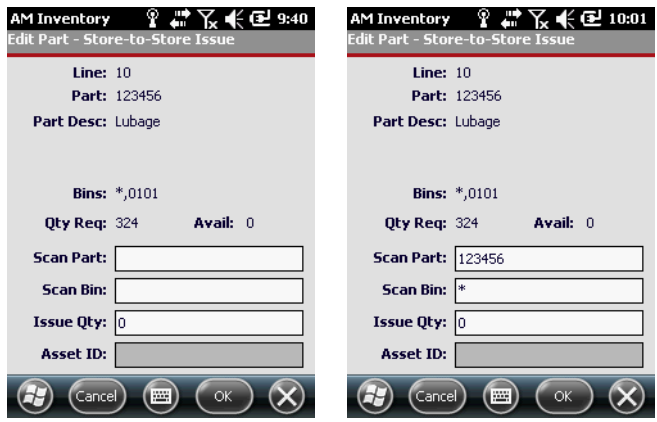

Store to Store Issue Part Definition

- Scan or enter the **Bin** number into the **Scan Bin** field
- When you click on the **Issue Qty** field, the **Avail** and **Bin** number should update with the actual quantity of parts available

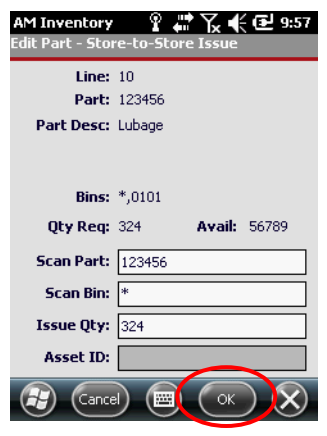

Submitting the Quantity

Enter the **Issue Qty**, and click **OK**

*NOTE: The system may indicate that an Asset ID is required. If so, provide one and resubmit*

Once the part is issued, click the **Menu** button and select **Edit Part**

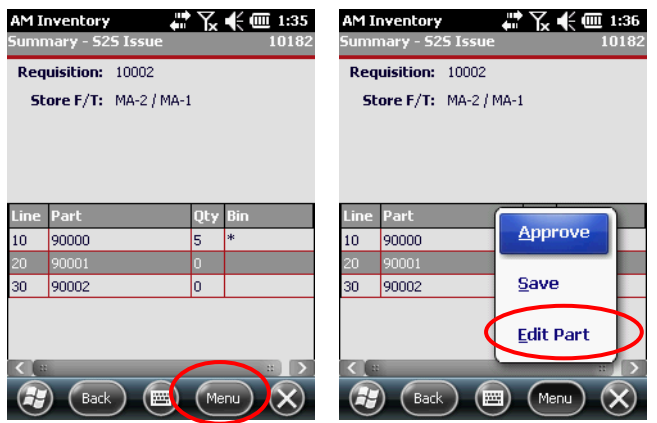

Store to Store Issue Part Definition

*NOTE: The Approve option will be available once one of the line items has been edited and saved. This allows the user to save partial receipts or receipts that will have multiple deliveries.*

Repeat the **Edit Part** process for each line-item that will be placed in transit

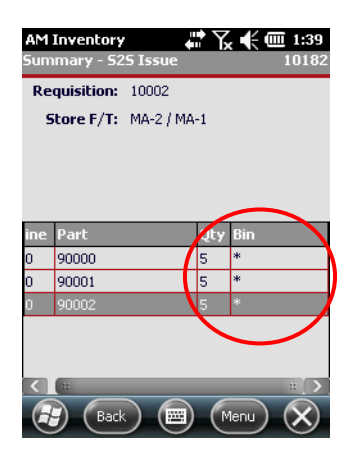

Quantity of Parts Displayed

Some or all **Line Items** will have updated quantities and bins

#### **Without an Existing Requisition Number**

Click the **Add** button and select a location from the **To Store** dropdown

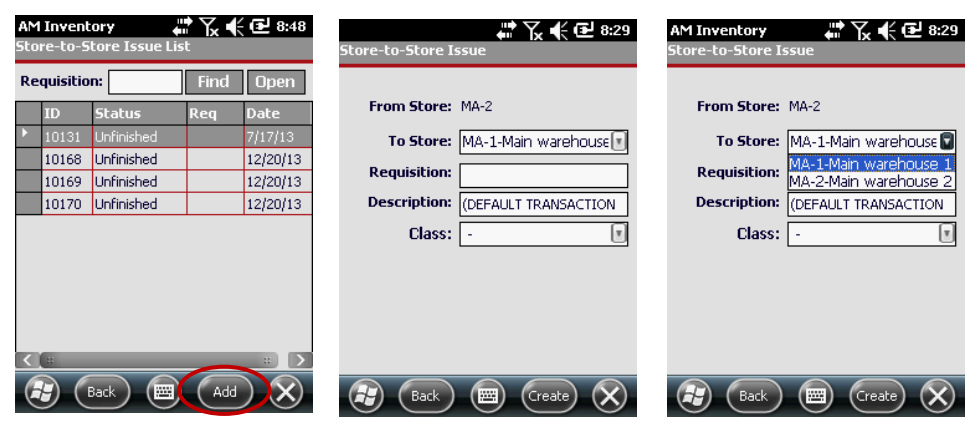

#### Selecting the Store

Update the **Description** field as needed

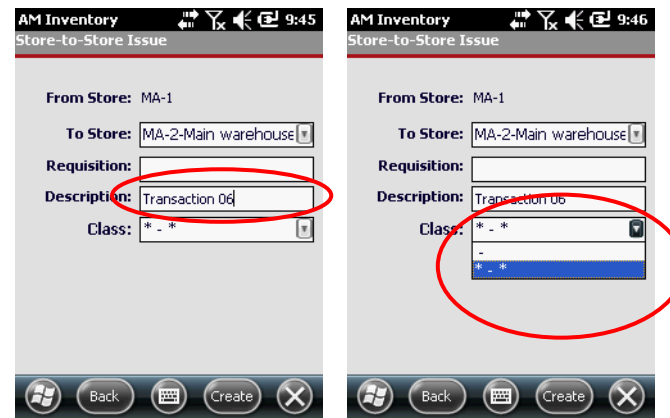

Adding Description & Class

- Select the appropriate **Class** from the dropdown
- Click **Create**

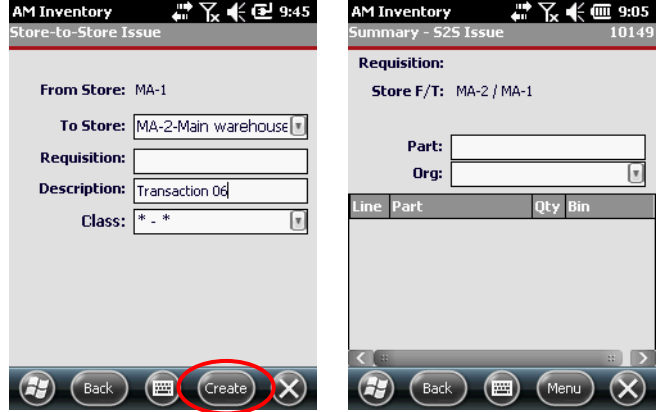

Creating a Store To Store Transfer

The system will create the new requisition and display the part entry screen
To manually enter the part number, click in the **Scan Part** Field

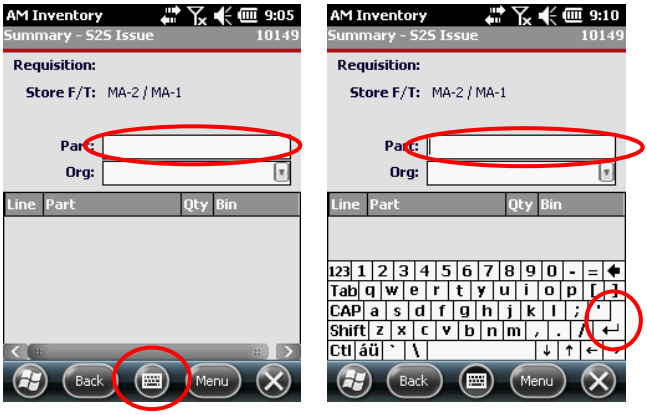

Manually Enter Part

- Click the keyboard button, enter the part number and press the **Enter** button or click on another field
- The system will automatically go to the **Edit Part** screen
- Click the keyboard button again to remove the keyboard

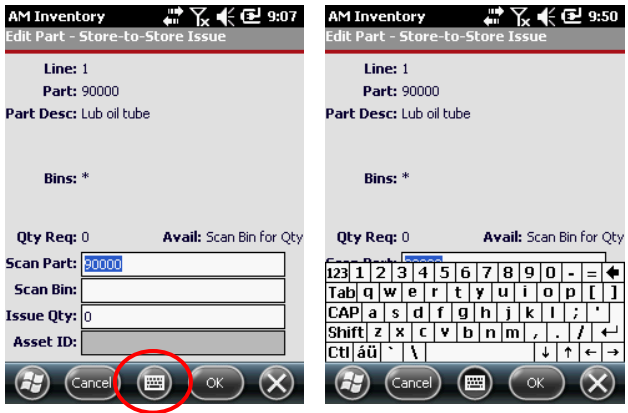

Using the UI Keyboard

Scan or enter the **Bin** number into the **Scan Bin** field

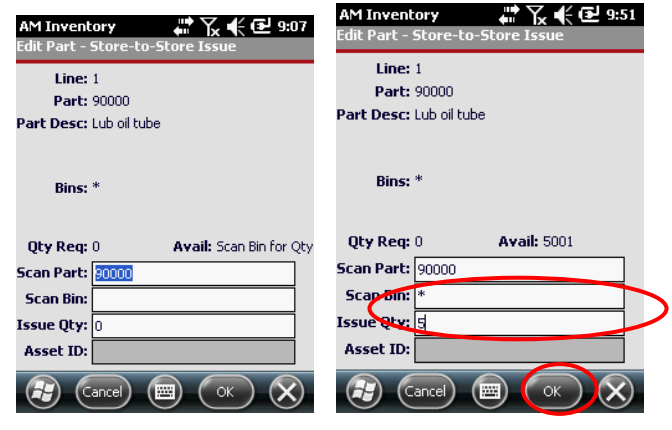

Entering the Part

Enter the **Issue Qty**, enter the **Asset ID** if it is applicable and click **OK**

*NOTE: The system may indicate that an Asset ID is required. If so, provide one and resubmit*

 Once back at the **Summary** screen, either enter another part or click on the **Menu** button

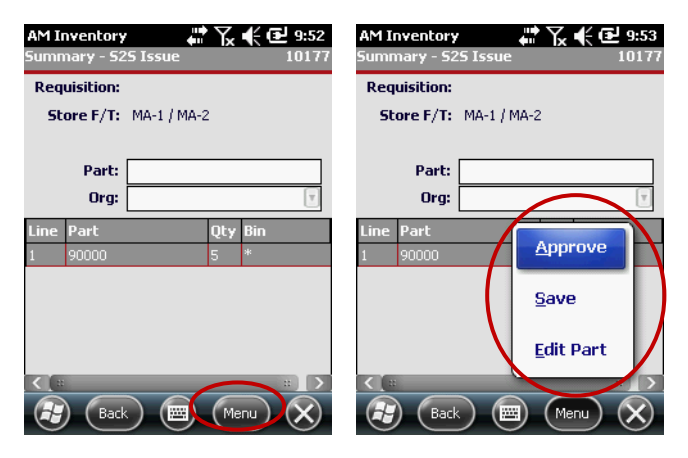

Store to Store Issue Summary Screen Main Menu

Select one of the three available options

- **Approve –** Approves the **Store-to-Store Issue** and then returns you to the **Requisition Summary** screen where you can search for other requisitions to be processed
- **Save –** Saves all changes made to the requisition and allows you to approve the requisition and move on
- **Edit Part –** Takes you to the **Part Definition** screen where you can change the part data and re-save

*NOTE: Depending on where you are in the process, one or more of these options may be disabled*

*Working With Existing Store-to-Store Issue Requisitions*

- AM Inventory ያ ፝ፚጞ € @ 11:02 **AM Inventory** ያ ፝ ズ 伥 @ 9:02 Find Dpen Find Open Requisition: Requisition: Status Unfi 10355 Unfinished  $2/3/12$ 10374 Unfinished  $2/9/12$ 10380 Unfinished  $2/9/12$ 10389 Unfinished 2/10/12 10437 Unfinished  $4/2/12$ 10448 Unfinished 10018  $4/9/12$
- Enter your **Requisition Number** in the Requisition field or leave it blank

Finding Existing Store-to-Store Issues

Click the **Find** button to see all requisitions that match your search criteria

10449 Unfinished

10458 Unfinished

10460 Unfinished

 $($  Back  $)$ 

10018

10018

 $4/9/12$ 

 $4/9/12$ 

 $4/10/12$ 

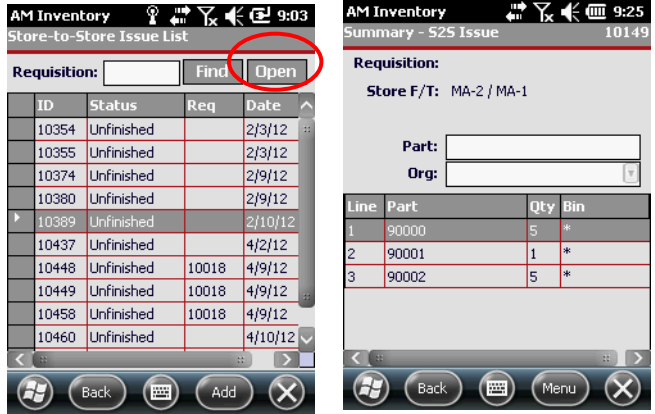

Click on the desired **Requisition** and click the **Open** button

Select a Store to Store Issue

 Scan the Part # or click the keyboard button, to expose the keyboard and enter it manually

| 47下长见10:05<br>AM Inventory<br>Summary - 525 Issue<br>10169 |                |     |     |  |  |  |
|------------------------------------------------------------|----------------|-----|-----|--|--|--|
| <b>Requisition:</b>                                        |                |     |     |  |  |  |
| Store F/T: MA-1 / MA-2                                     |                |     |     |  |  |  |
|                                                            |                |     |     |  |  |  |
|                                                            | Pert:<br>97501 |     |     |  |  |  |
| Org:                                                       |                |     |     |  |  |  |
| Line                                                       | Part           | Qty | Bin |  |  |  |
| 10                                                         | 90000          | 5   | *   |  |  |  |
| 20                                                         | 90001          | 5   | ж   |  |  |  |
| 30                                                         | 90002          | 5   | ×.  |  |  |  |
| 40                                                         | 90005          | 5   | *   |  |  |  |
|                                                            |                |     |     |  |  |  |
|                                                            |                |     |     |  |  |  |
|                                                            |                |     |     |  |  |  |
| Back<br>Menu<br><b>SSS</b>                                 |                |     |     |  |  |  |

Select a Store to Store Issue

- Click away from the part number or click the Enter button on the keypad
- The system will automatically go to the **Edit Part** screen

 $\mathcal{F}$  Click the keyboard button again to remove the keyboard

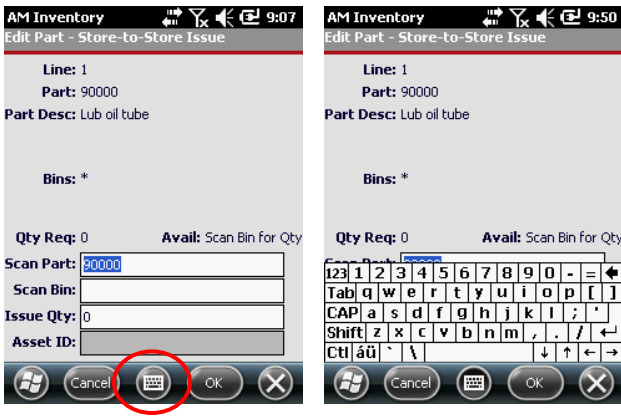

Using the UI Keyboard

Scan or enter the **Bin** number into the **Scan Bin** field

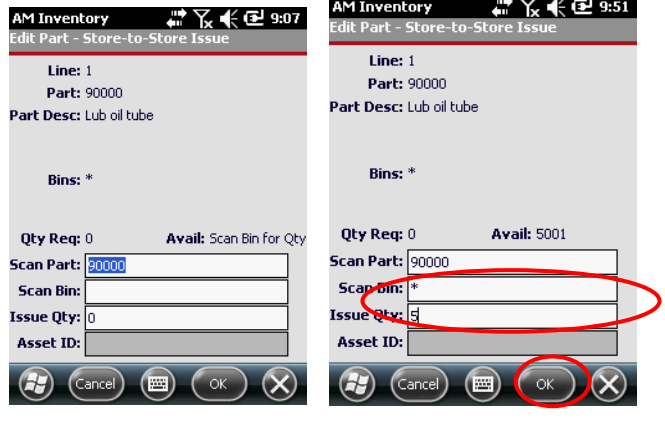

Entering the Part

Enter the **Issue Qty**, enter the **Asset ID** if it is applicable and click **OK**

*NOTE: The system may indicate that an Asset ID is required. If so, provide one and resubmit*

 Once back at the **Summary** screen, either enter another part or click on the **Menu** button

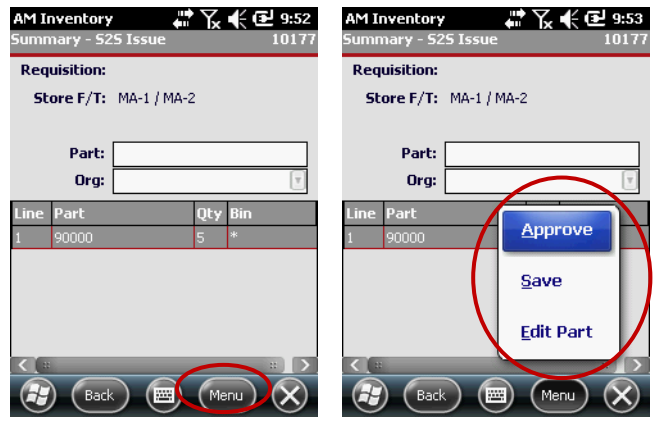

Store to Store Issue Summary Screen Main Menu

- Select one of the three available options
	- **Approve –** Approves the **Store-to-Store Issue** and then returns you to the **Requisition Summary** screen where you can search for other requisitions to be processed
	- **Save –** Saves all changes made to the requisition and allows you to approve the requisition and move on
	- **Edit Part –** Takes you to the **Part Definition** screen where you can change the part data and re-save

*NOTE: Depending on where you are in the process, one or more of these options may be disabled*

 Scan or enter or update the **Bin** number into the **Scan Bin** field and enter or update the **Issue Qty**,

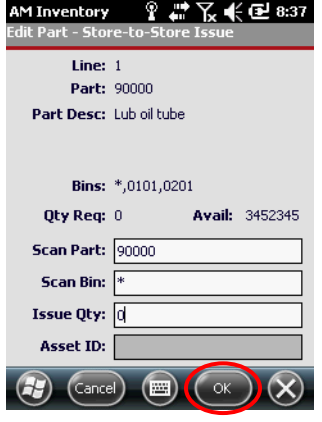

Store to Store Issue Part Definition

Enter the **Asset ID** if applicable and click **OK**

*NOTE: The system may indicate that an Asset ID is required. If so, provide one and resubmit*

 Once back at the **Summary** screen, either enter another part or click on the **Menu** button

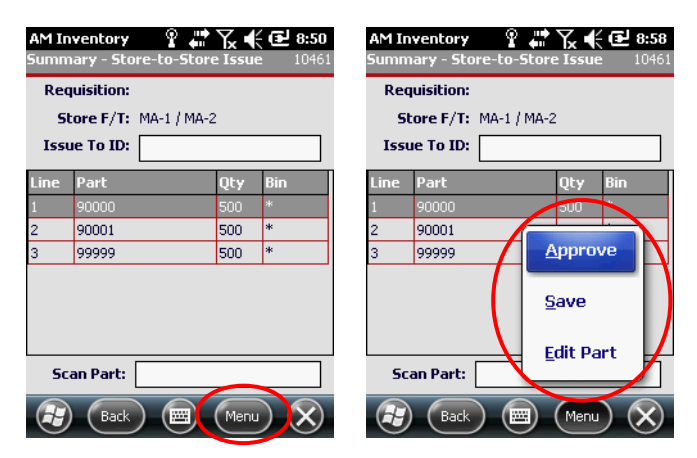

Store to Store Issue Summary Screen Main Menu

Select one of the three available options

- **Approve –** Approves the **Store-to-Store** issue and then returns you to the **Requisition Summa**ry screen
- **Save –** Saves all changes made to the requisition and allows you to approve the requisition and move on
- **Edit Part –** Takes you to the Part Definition screen where you can change the part data and re-save

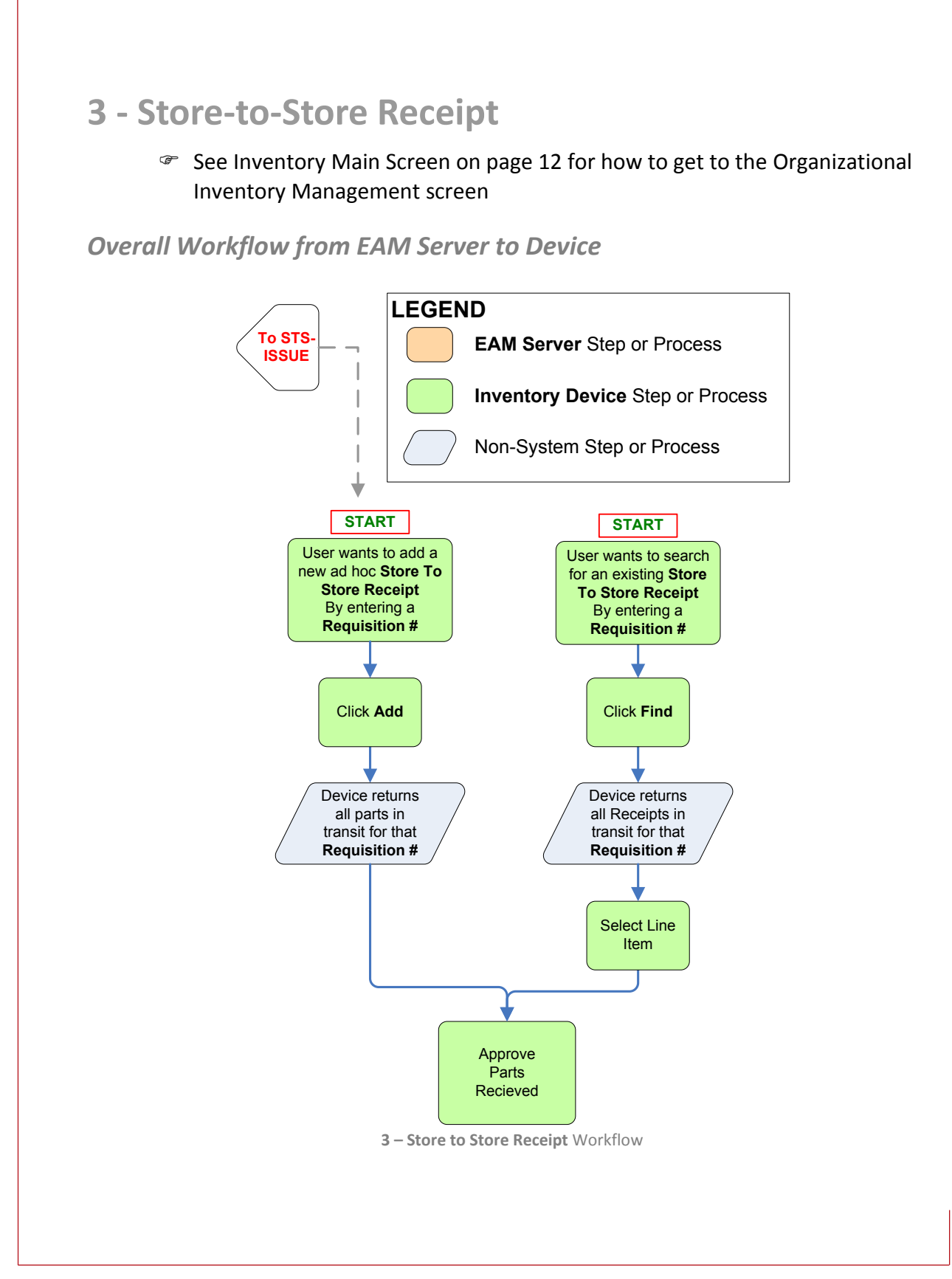

# *Accessing 3 – Store to Store Receipt*

- ventory ② <sub>wi</sub>\* 了<sub>X</sub> (《 ① 9:35<br>>User: DGOOD (ORG1) AM Inventory ? # 又《巴9:36 **AM Inventory** Find Open Requisition: Store: MA-1-Main warehouse 1  $\begin{array}{c} \boxed{v} \end{array}$ ID Status Req Date 1 - PO Receipt<br>2 - Store-to-Store Issue s - Store-to-Store Rec<br>4 - Bin-to-Bin Transfer 5 - Physical Inventory<br>6 - Issue/Return Parts  $Back)$  $\circ$   $\circ$   $\circ$   $\circ$  $\epsilon$ Back Next
- Select **3-Store-to-Store Receipt** and click Next

Store-to-Store Receipt

# *Adding New Store-to-Store Receipts*

*Inputting a Known Requisition Number*

Enter the Requisition number

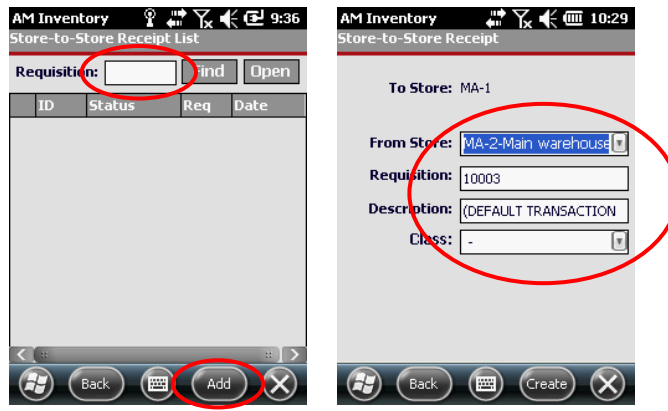

Adding New Store-to-Store Issues

 The system will resolve to the Store-to-Store Receipt screen, and the **To Store, From Store**, and **Requisition** fields will already be selected

Select the appropriate Class value from the dropdown menu

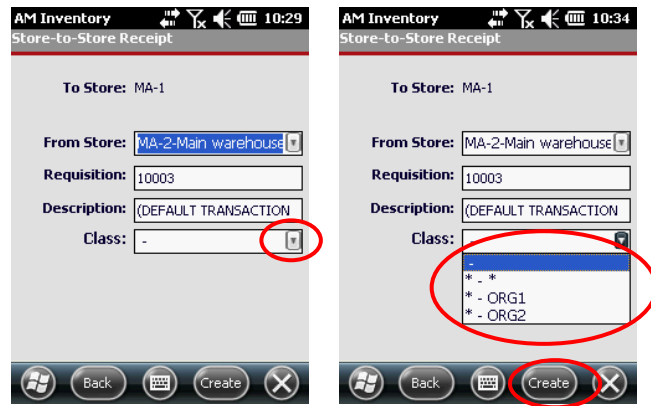

Adding New Store-to-Store Issues

- Click the **Create** button
- When the system resolves to the **Requisition** screen, select the line item you wish to receive and click the **Menu** button

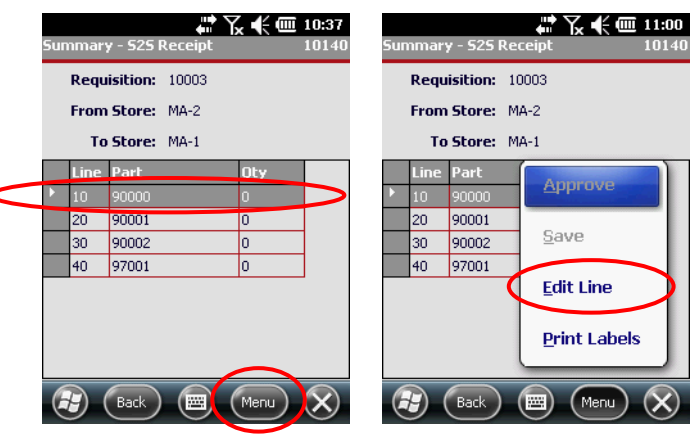

Populated Store-to-Store Issue Screen

Select **Edit Line**

Scan or enter the **Part** number in the **Scan Part** field

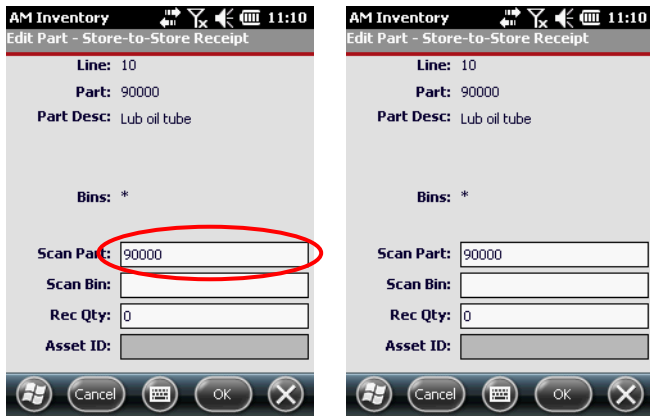

Receiving Part & Bin Numbers

Scan or enter the **Bin** number in the **Scan Bin** field

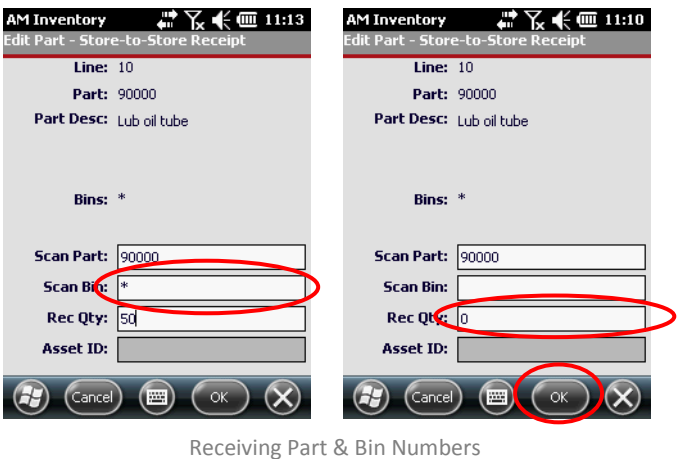

Enter the quantity being received and click the **OK** button

### *Finding Existing Store-to-Store Receipts*

 Leave the **Requisition Number** field blank or enter a known number and click the **Find** button to see all existing requisitions

| Ϋ<br>' -" ∑ + ( ਦ 9:36<br>AM Inventory<br>Store-to-Store Receipt List |                     |             |             | $\mathbb{Q}$ + $\mathsf{Y}_{\mathsf{x}}$ $\mathsf{+}$ (iii 8:25<br><b>AM Inventory</b><br><b>Store-to-Store Receipt List</b> |                     |                     |       |             |
|-----------------------------------------------------------------------|---------------------|-------------|-------------|----------------------------------------------------------------------------------------------------|---------------------|---------------------|-------|-------------|
| <b>Requisition:</b>                                                   |                     | <b>Find</b> | <b>Open</b> |                                                                                                    | <b>Requisition:</b> |                     | Find  | <b>Open</b> |
| ID                                                                    | <b>Status</b>       | Req         | <b>Date</b> |                                                                                                    | ID                  | <b>Status</b>       | Rea   | <b>Date</b> |
|                                                                       |                     |             |             |                                                                                                    | 10415               | <b>Unfinished</b>   |       | 3/12/12     |
|                                                                       |                     |             |             |                                                                                                    | 10423               | <b>Unfinished</b>   |       | 3/12/12     |
|                                                                       |                     |             |             |                                                                                                    | 10442               | Unfinished          | 10015 | 4/4/12      |
|                                                                       |                     |             |             |                                                                                                    | 10446               | <b>Unfinished</b>   |       | 4/4/12      |
|                                                                       |                     |             |             |                                                                                                    | 10463               | Unfinished          |       | 5/1/12      |
|                                                                       |                     |             |             |                                                                                                    | 10464               | Unfinished          | 10015 | 5/1/12      |
| $\Omega$                                                              | Back<br><b>PART</b> | Add         | $11 -$      |                                                                                                    | <b>Last</b>         | Back<br><b>Pill</b> | Add   | 22.         |

Finding Existing Store-to-Store Receipts

Select the desired **Requisition** and click the **Open** button

## *Receiving Parts*

Select the **Part(s)** you wish to receive

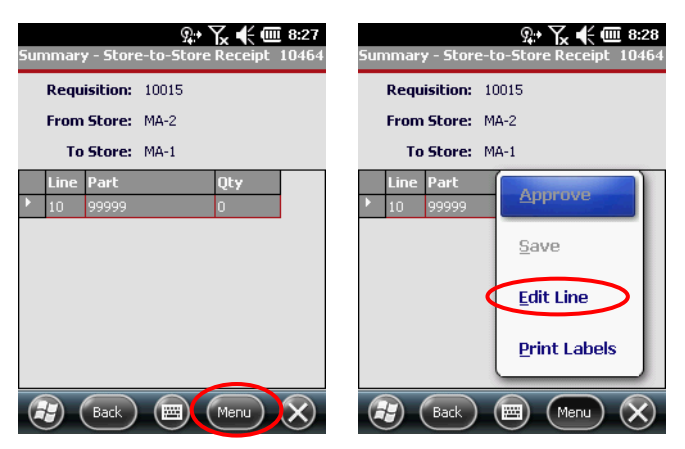

Scan / Enter Store to Store Part

Click the main **Menu** button and select **Edit Line**

*NOTE: You can see a description of all [Store-to-Store Receipt Main Menu](#page-50-0) [options](#page-50-0) on page [51](#page-50-0)*

- The **Scan Part**, **Scan Bin** and **Rec Qty** text fields should already be populated for you
- Scan or enter the data into the **Scan Part, Scan Bin** and **Rec Qty** text boxes

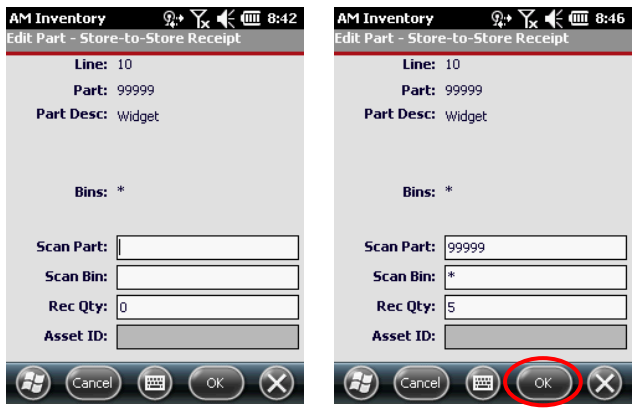

Existing Requisition Part

- Click **OK**
- If you see the **Bin Warning**, check the bin number and either click **Yes** to accept the number or click **No** to correct it

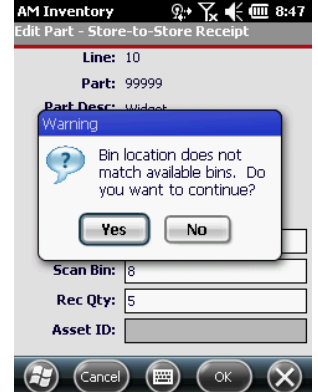

Store-to-Store Receipt Bin Warning

*NOTE: If "Yes," notify your System Admin that you would like to add the Bin to the EAM Server*

Once at the **Summary** screen, enter another part or click the **Menu** button

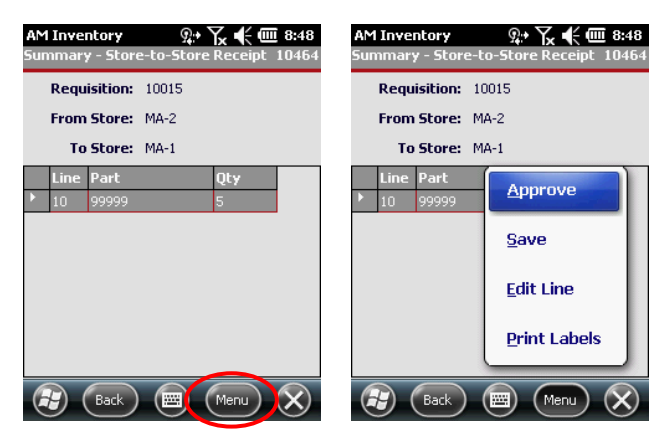

Store to Store Issue Summary Screen Main Menu

- Select one of the four available **Store-to-Store Receipt Main Menu** options
	- **Approve –** Approves the Store to Store issue and then returns you to the Requisition Summary screen
	- **Save –** Saves all changes made to the requisition and allows you to approve the requisition and move on
	- **Edit Line –** Takes you to the Part Definition screen where you can change part data and re-save
	- **Print Labels –** Prints labels for the parts within a **Store-to-Store Receipt**

<span id="page-50-0"></span>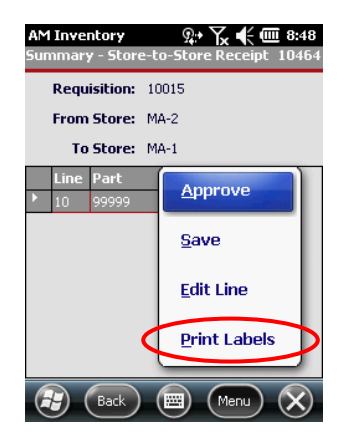

Store-to-Store Receipt Print Labels

 From the **Store-to-Store Receipt Print labels** main screen, select the part you want to print labels for

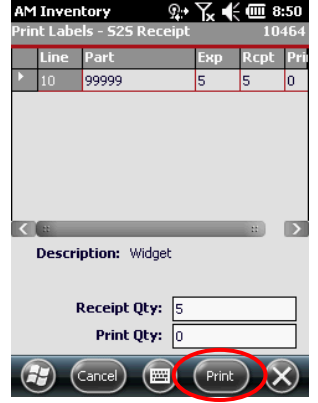

Store-to-Store Print Labels Main Screen

- In the **Print Qty** field, enter the number of labels needed and click **Print**
- The screen should return you to the **Store-to-Store Receipt** parts summary page

*NOTE: Contact your System Administrator if you encounter any printing errors*

# **4 - Bin-to-Bin Transfer**

 See [Inventory Main Screen](#page-11-0) on page [12](#page-11-0) for how to get to the Organizational Inventory Management screen

*Accessing 4 – Bin-to-Bin Transfer*

Select **4 – Bin-to-Bin Transfer** and click the **Next** button

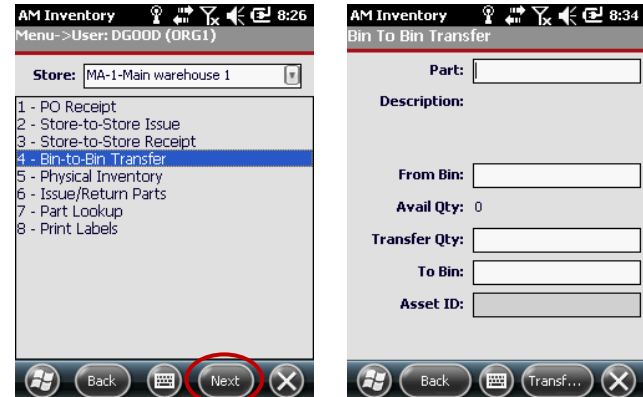

Bin-to-Bin Transfer

# *Transferring Parts*

Populate the **Part**, **From Bin**, **Transfer Qty** and **To Bin** fields

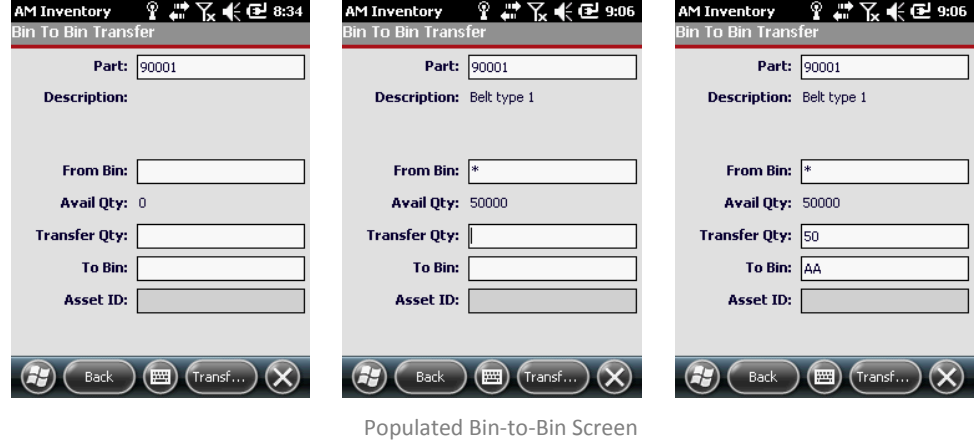

*NOTE: Some values will auto-populate as you proceed through each field*

### Click **Transfer Part**

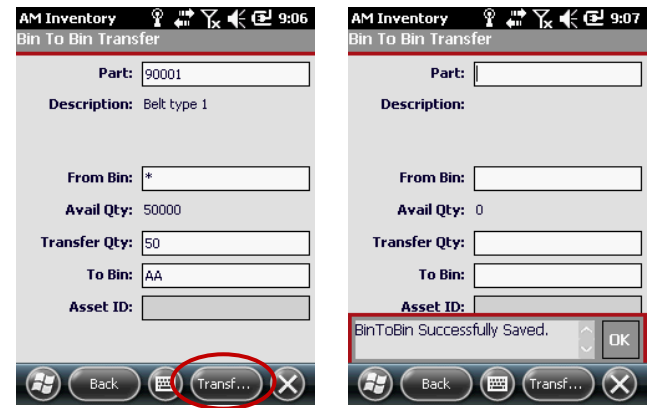

Populated Bin to Bin Transfer Screen

Either wait for **BinToBin Successfully Saved** to disappear or click **OK**

*NOTE: You can either enter another part or click Back to go back to the Inventory Main page*

# <span id="page-54-1"></span>**5 - Physical Inventory**

 See [Inventory Main Screen](#page-11-0) on page [12](#page-11-0) for how to get to the Organizational Inventory Management screen

### <span id="page-54-0"></span>*Accessing 5 – Physical Inventory*

Be sure to select the proper **Store** then select **5 – Physical Inventory**

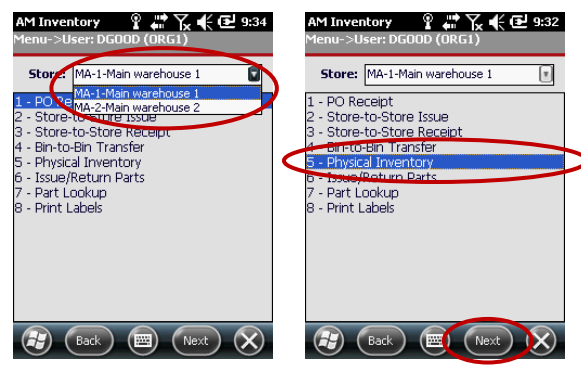

Physical Inventory

- Click **Next**
- If you see Inventory Counts, go to **[Working with Existing Counts](#page-55-0)** on page **[56](#page-55-0)**

## *Creating New Cycle Counts*

If there are no counts, click the **Menu** button and select **Open**

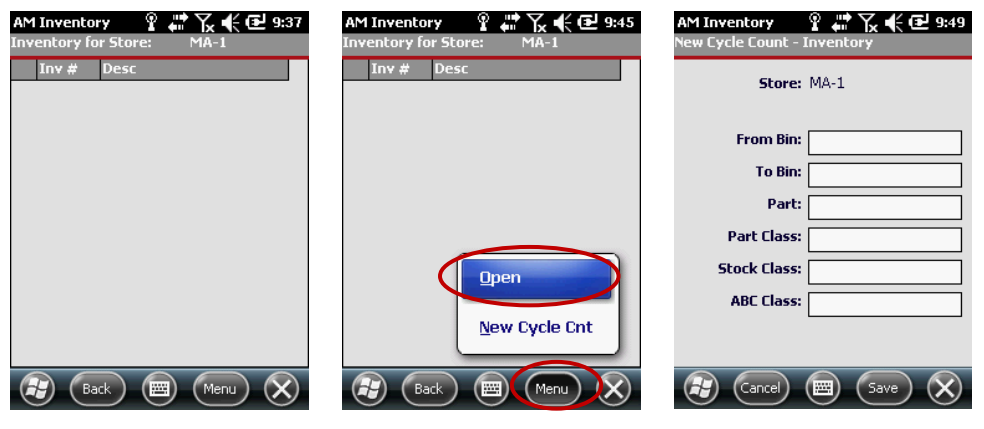

Inventory Summary Main Menu

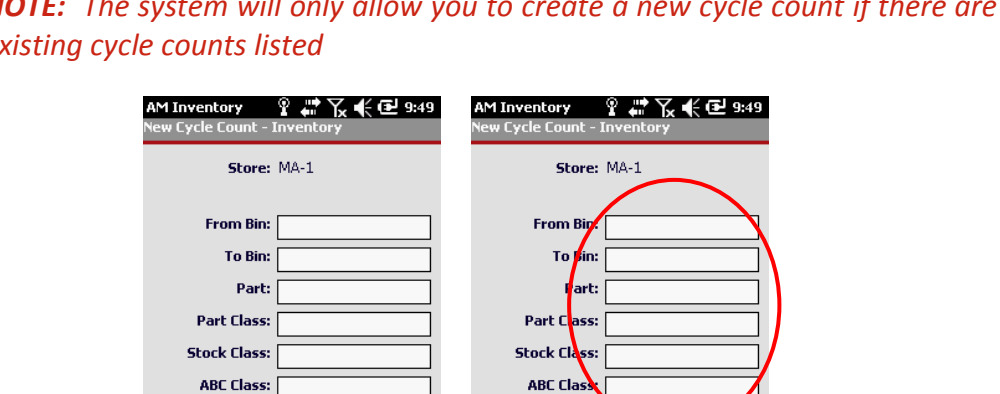

*NOTE: The system will only allow you to create a new cycle count if there are no existing cycle counts listed*

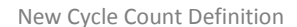

 $\left($ 

 $\left(\text{Cancel}\right) \left(\text{m}\right) \left(\text{Save}\right)$ 

- Populate the appropriate fields and then click **Save**
	- **From Bin –** Which bin is the part coming from
	- **To Bin –** Which bin is the part going to
	- **Part –** The Part Number

 $(cancel)$ 

- **Part Class –** Defined in the EAM server to segregate parts into separate groups for ease of management
- **Stock Class –** Defined in the EAM server to segregate parts into separate groups for ease of management
- **ABC Class –** Defined in the EAM server to segregate parts into separate groups for ease of management

### <span id="page-55-0"></span>*Working with Existing Counts*

See **Accessing 5 – [Physical Inventory](#page-54-0)** on page **[55](#page-54-1)** to see how to get here

# <span id="page-56-0"></span>*Opening Physical Inventory Summary*

Click the **Store List Main Menu** button

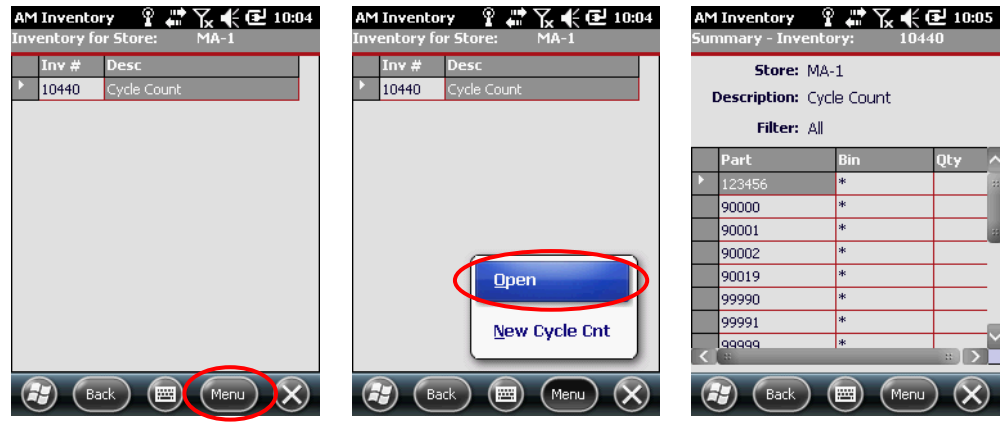

Inventory Summary Screen

Select **Open** and review the list on the **Inventory Summary Screen**

#### *Part Count*

Click the **Main Menu** button from the **Inventory Summary Screen**

| P,<br>$\leq 10.05$<br><b>AM Inventory</b><br>Tv.<br>10440<br>Summary - Inventory:                        | (⊱(0007:23<br><b>AM Inventory</b><br>10183<br>Summary - Inventory:                          | $\sqrt{III}$ 7:24<br><b>AM Inventory</b><br>Part Count - Inventory:<br>10183 |  |  |
|----------------------------------------------------------------------------------------------------|---------------------------------------------------------------------------------------------|------------------------------------------------------------------------------|--|--|
| Store: MA-1<br><b>Description:</b> Cycle Count<br>Filter: All                                            | Store: MA-1<br>Description: Cyclo Count 01<br>Count                                         | Store: MA-1-Main warehouse 1<br><b>Scan Part:</b>                            |  |  |
| Part<br><b>Bin</b><br><b>Qty</b><br>*<br>123456<br>$\ast$<br>90000<br>$\ast$<br>90001<br>$\ast$<br>90002 | Part<br><b>Filter Parts</b><br>90005<br>97001<br><b>Refresh Inventory</b><br>97501<br>90000 | <b>Scan Bin:</b><br>Physical Oty:<br><b>Part Desc:</b>                       |  |  |
| $\ast$<br>90019<br>sk.<br>99990<br>sk.<br>99991<br>*<br>lggggg<br>$\mathbb{R}$                           | Save<br>Approve                                                                             |                                                                              |  |  |
| Lg)<br>Menu )<br>Back                                                                                    | 圏<br>Back<br>Menu                                                                           | 圏<br>Save<br>Menu                                                            |  |  |

Inventory Summary Part Count

Select the desired part and select **Count…**

 Scan or enter the part number in the **Scan Part** field and scan or enter the bin number in the **Scan Bin** field

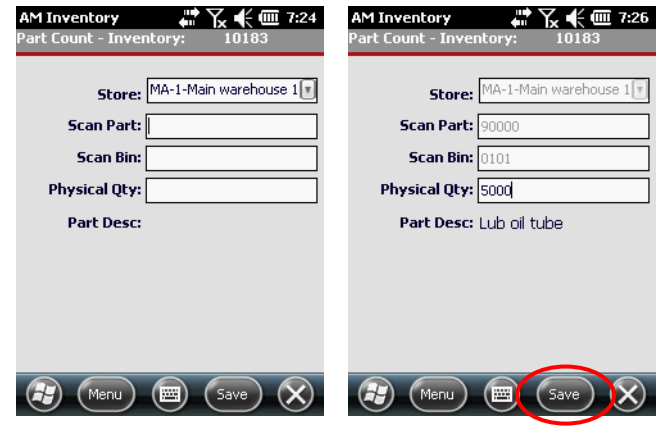

Inventory Summary Part Count

- Enter the **Physical Quantity** and click the **Save** button after each count
- Wait for the **Save Successful** confirmation
- Wait for the confirmation to disappear or click the **OK** button to remove it
- In the event that you get the **Physical Qty does not match…** warning, click the **ok** button

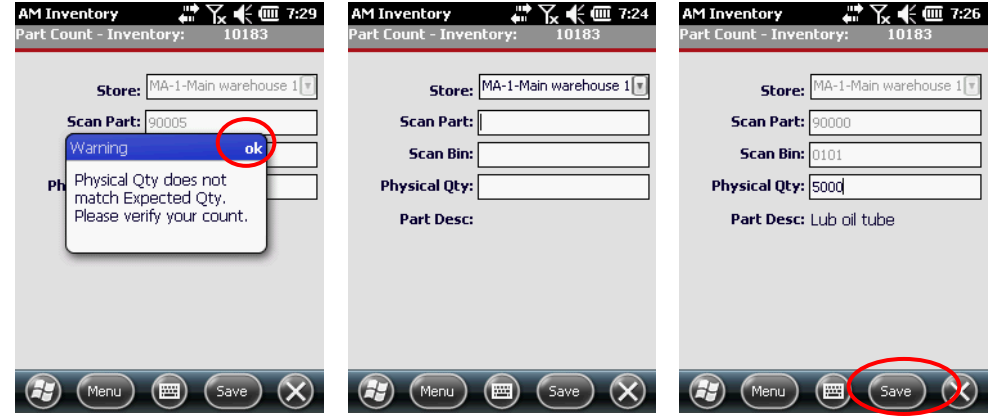

Physical Count Quantity Mismatch

Double-check the expected quantity, re-enter it and click the **Save** button

*NOTE: You can save without returning to the Inventory Summary Screen*

If you still get the warning, contact your System Administrator or Controller

*Part Count Menu*

*NOTE: See [Opening Physical Inventory Summary](#page-56-0) on page [57](#page-56-0) on how to get to this point in the UI*

 Click the **Part Count** main menu button to clear entries or when you are finished

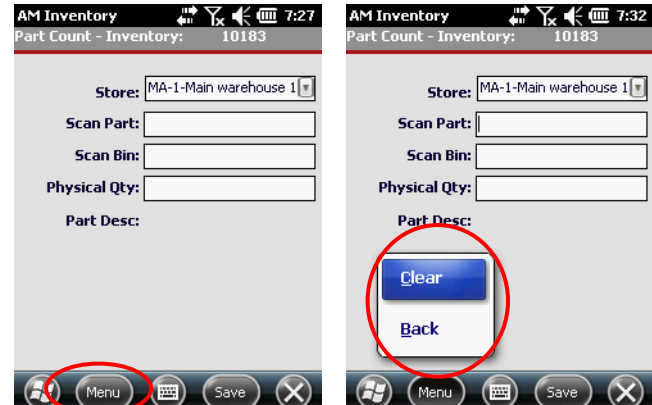

Inventory Part Count Menu

- **Clear –** Displays all parts included in the **Inventory Count**, regardless of their status
- **Back –** Displays only those parts in the **Inventory Count** that have already been counted

## *Filter Parts*

Click the **Main Menu** button from the **Inventory Summary Screen**

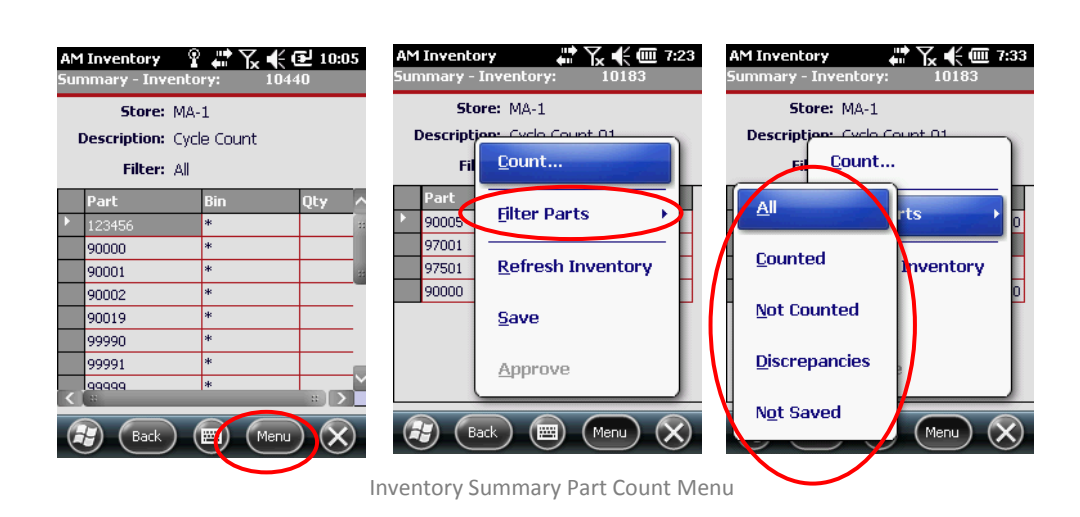

- **All –** Displays all parts included in the **Inventory Count**, regardless of their status
- **Counted –** Displays only those parts in the **Inventory Count** that have already been counted
- **Not Counted –** Displays only those parts in the **Inventory Count** that have not been counted
- **Discrepancies –** Displays those parts where the **Inventory Count** has discrepancies or there are issues with the saved part
- **Not Saved –** Displays only those parts that have been counted but not saved back to the main server

#### *Refresh Inventory*

In environments where more than one person can be working on a **Summary Count**, it is best to refresh your view to see the latest information.

Click **Menu** from the **Inventory Summary** screen

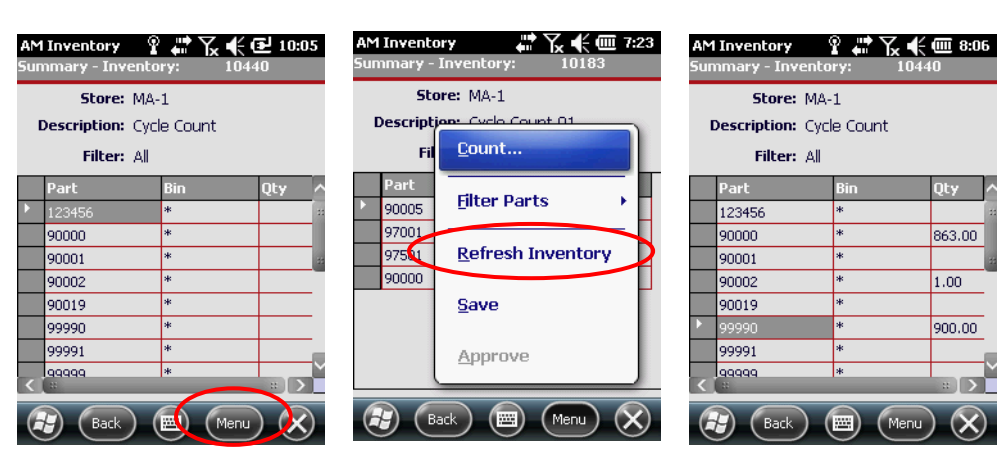

Inventory Summary Refresh Inventory

- Select **Refresh Inventory**
- Wait for the system to reload all counts for the selected list of parts

*Save Inventory*

Click **Menu** from the Inventory Summary screen

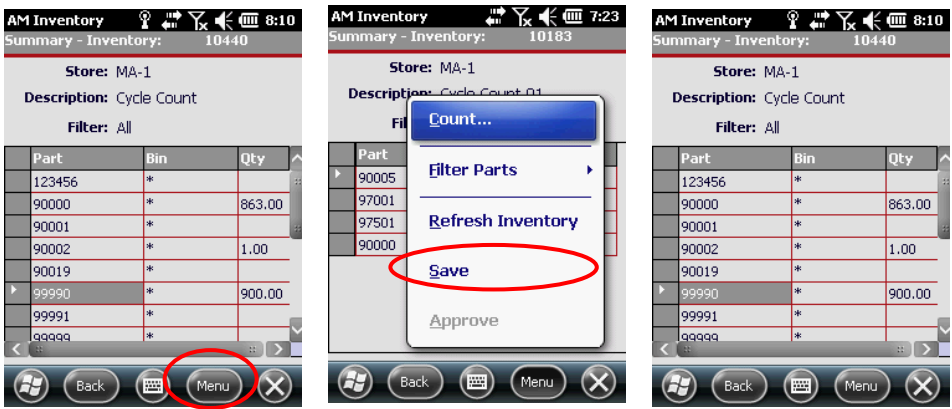

Inventory Summary Save Count

Select **Save** and you will be returned to the **Inventory Summary Screen**

#### *Approve Count*

When all parts have been counted, select the **Menu** button

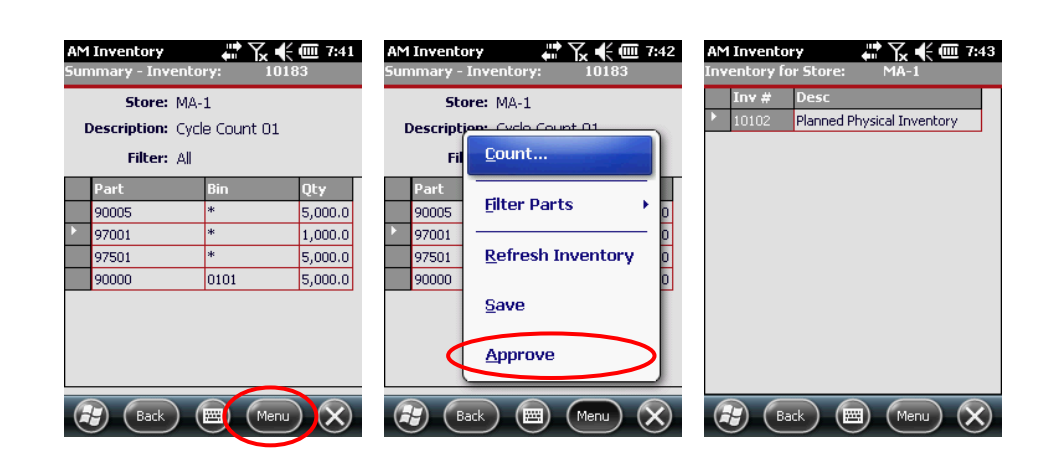

- Click the **Approve** option from the menu (it should now be an available option)
- The **Cycle Count** you were working on should no longer be in the list of **Counts**

# <span id="page-62-1"></span>**6 - Issue/Return Parts**

 See **[Inventory Main Screen](#page-11-0)** on page **[12](#page-11-0)** for how to get to the Organizational Inventory Management screen

<span id="page-62-0"></span>*Accessing 6 – Issue/Return Parts*

Select the **Store** from the **Store** dropdown and Select **6 – Issue/Return Parts**

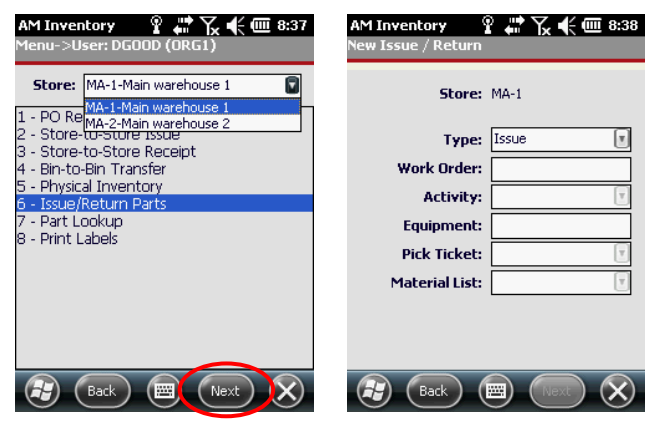

Issue/Return Parts

Click **Next**

# <span id="page-63-1"></span><span id="page-63-0"></span>*Issue Parts*

*Issuing a New Part*

Enter the **Work Order** number and click on or tab to another field

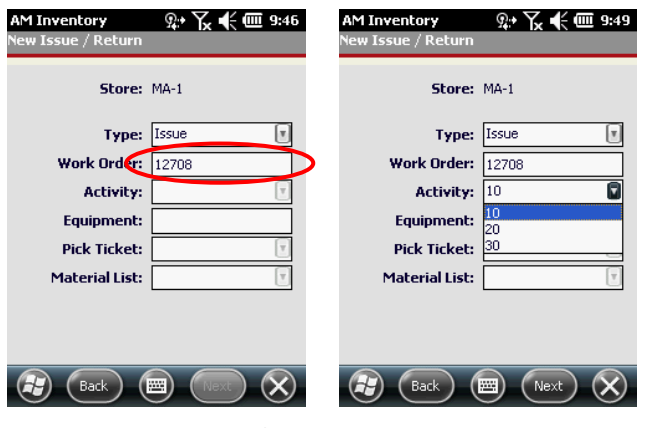

Selecting Activities

- If there are multiple activities, select one from the **Activity** drop-down
- If available, select the appropriate **Pick Ticket** and **Material List** from their respective drop-downs

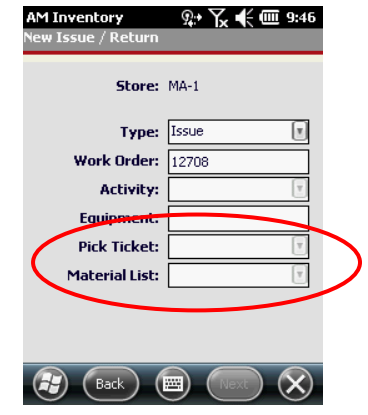

Selecting Pick Tickets & Material Lists

 Click **Next** once all fields have valid entries to get to the **Parts Summary** screen

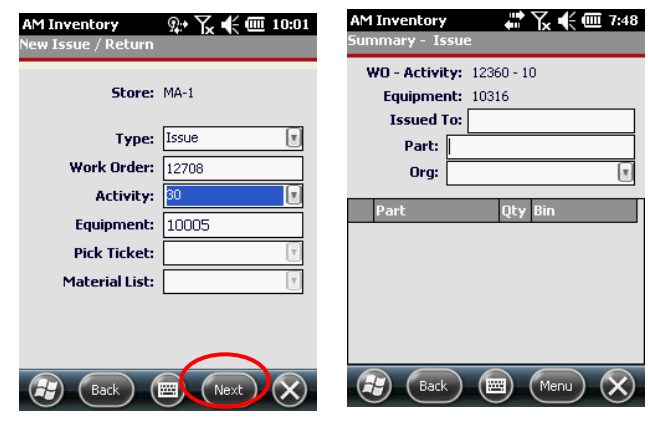

Issue Part Summary

Enter the **USER** that the part or parts are being **Issued To**

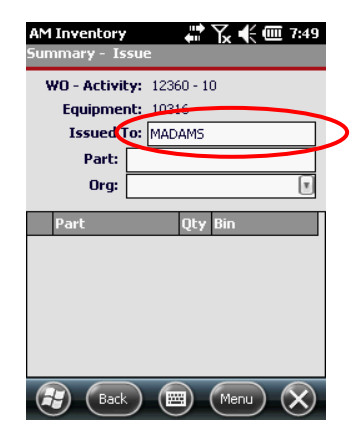

Issued To Field

Scan or enter the part number

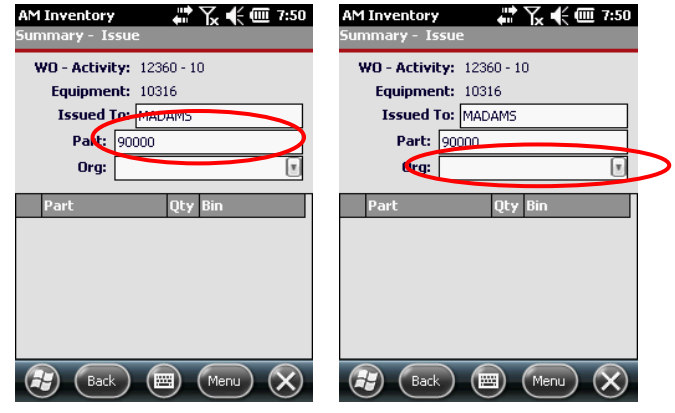

Populated Issued To Fields

- Select the **Organization** from the dropdown menu
- The UI should take you to the **Part Issue** screen
- Input the **Bin** number

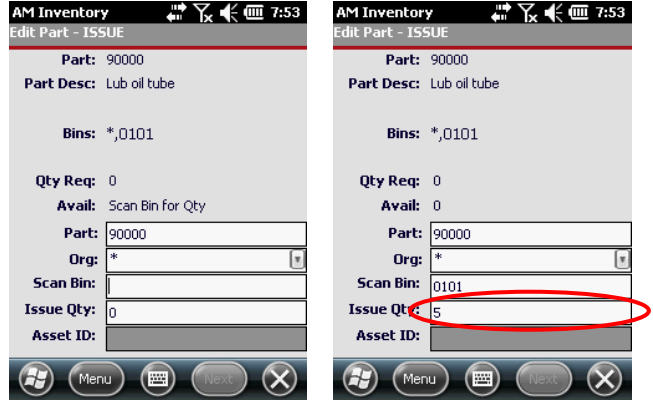

Populated Issued To Fields

- Input the **Quantity** to be issued in the **Issue Qty** field
- See **[Saving the Record](#page-67-0)** on page **[68](#page-67-0)** for options on saving the record

#### <span id="page-66-0"></span>*Entering Additional Parts*

 If you have already entered and saved the first Part to the Issue record, the system will have refreshed to the following screen

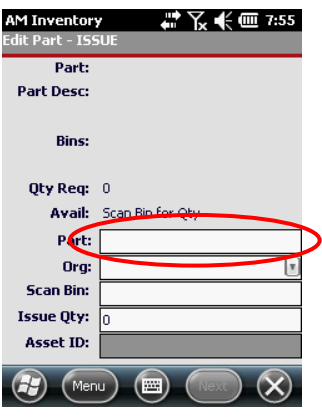

Issue Part Screen

- **Scan** or enter the **Part Number** and either click in another field or press **Enter**
- The system will load the relevant data for that **Part**

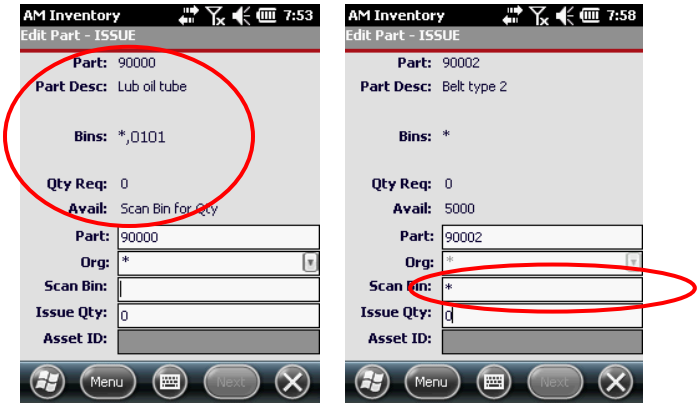

Populating Issued To Fields

**If there are multiple selections for the bin, specify or scan the desired one** 

The system will show the total **Available** quantity

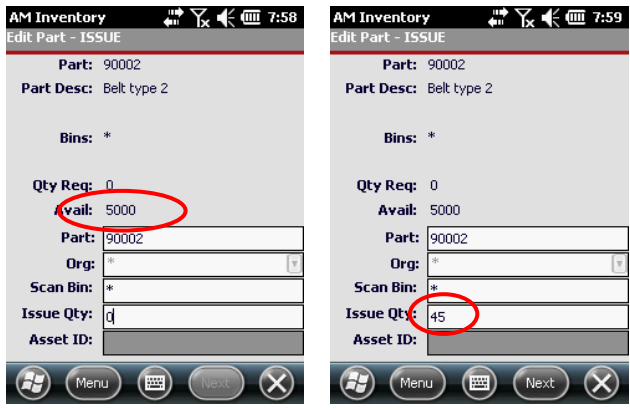

Populated Issued To Fields

- Enter the **Issue Qty**
- See **[Saving the Record](#page-67-0)** on page **[68](#page-67-0)** (below) for options on saving the record

#### <span id="page-67-0"></span>*Saving the Record*

There are two methods to committing the **Issue Part(s)** / **Return Part(s)** record to the system. You can either continue issuing additional parts or save the record and return to the main screen. This section applies to both issuing and returning parts, although only the **Issue Parts** screens are included.

See **[Issuing a New Part](#page-63-0)** on page **[64](#page-63-0)** and **[Entering Additional Parts](#page-66-0)** on page **[67](#page-66-0)**

## **Saving a Record with Next and Adding More Parts**

Enter all part information including **Part Number**, **Bin** and **Issue Quantity**

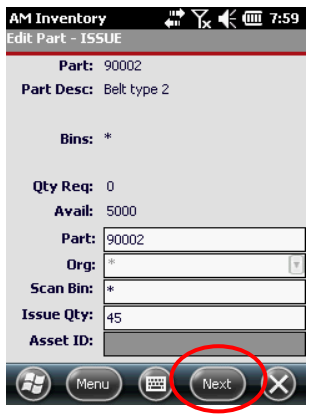

Populated Issue To Fields

- Click **Next** to commit the record to the **Issue**
- Repeat this process until all Parts are issued
- Proceed to **[Saving a Record with](#page-68-0) the Menu and Exiting** below

#### <span id="page-68-0"></span>**Saving a Record with the Menu and Exiting**

Enter all part information including **Part Number**, **Bin** and **Issue Quantity**

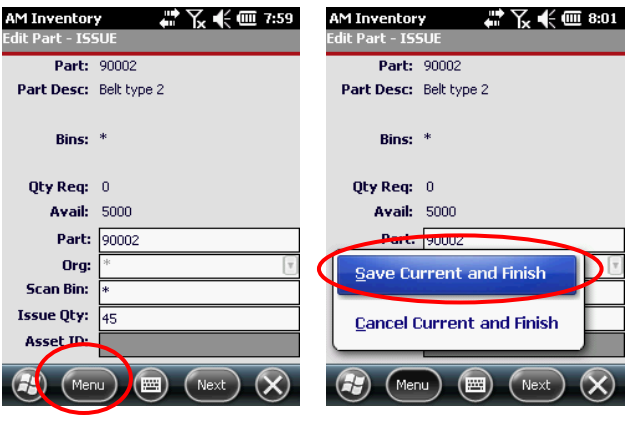

Issued To Field

Select **Menu** and **Save Current and Finish**

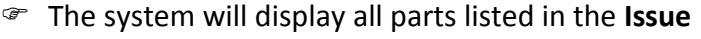

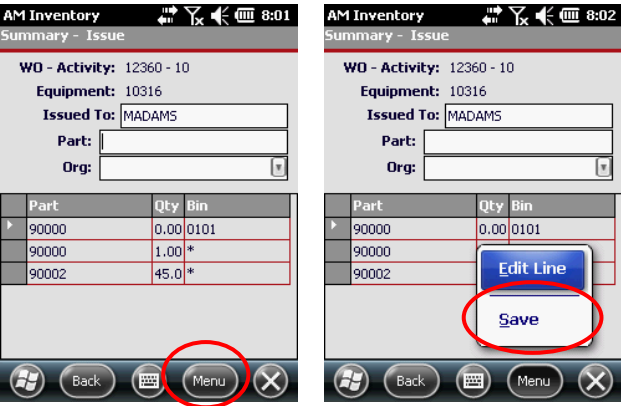

Save a Parts Issue

- Click **Menu** and select **Save**
- The screen will refresh to the Inventory **Main Menu**

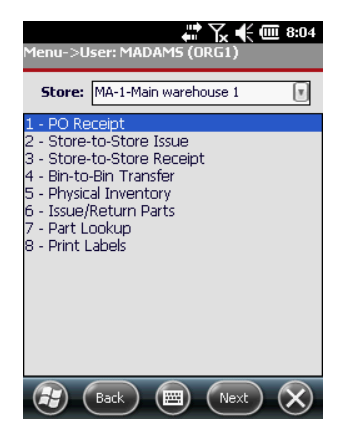

Clearing the Issue Return Saved Message

*Editing Line Items in a Parts Issue*

See **[Issue Parts](#page-63-1)** on page **[64](#page-63-1)** for details on issuing parts

Select the line item that you wish to edit

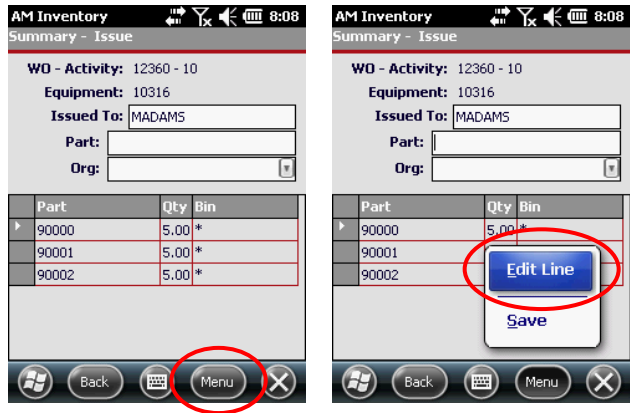

Editing Parts Line Items

- Click **Menu**
- Select **Edit Line**
- See **[Entering Additional Parts](#page-66-0)** on page **[67](#page-66-0)** for details on this process

# *Deleting Line Items from an Issue*

- See **[Issue Parts](#page-63-1)** on page **[64](#page-63-1)** for details on issuing parts
- Select the line item that you wish to delete

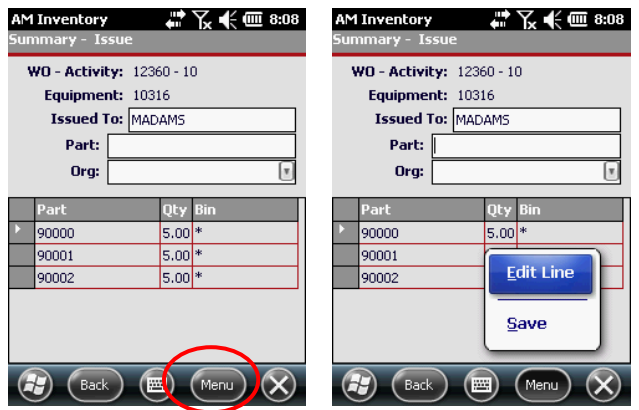

Deleting Parts Line Items

Click **Menu**

- Select **Edit Line**
- Click **Menu**

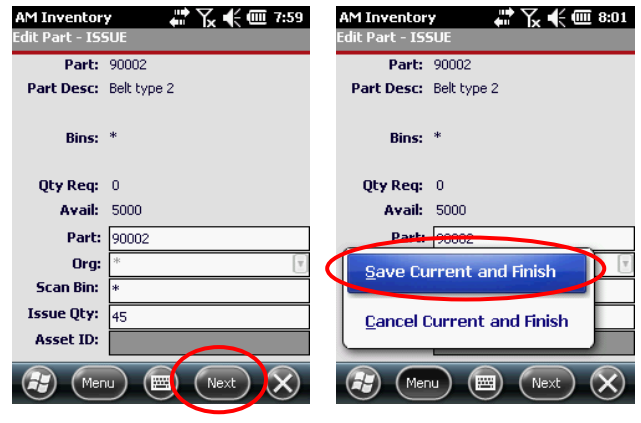

Specify Zero on Qty

- Set value to zero (0), select **Cancel Current and Finish**
- When prompted if you wish to remove the part, select **Yes**

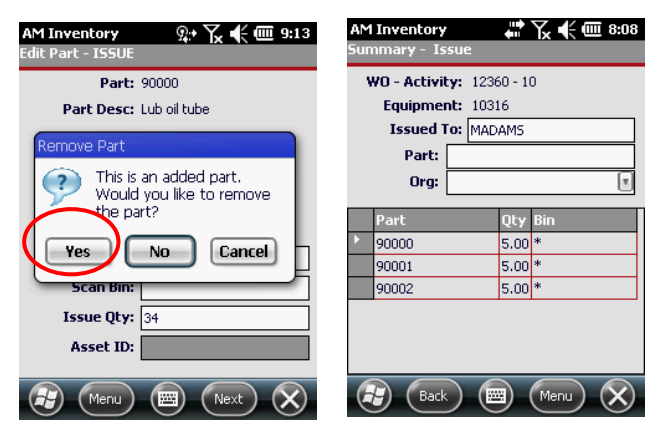

Confirm Removing Part

- The part will be removed from the issue
- Click **Back** to return to the main screen

# *Return Parts*

See **Accessing 6 – [Issue/Return Parts](#page-62-0)** on page **[63](#page-62-1)** on how to get to this screen
Click the **Type** dropdown and enter a valid **Work Order** number

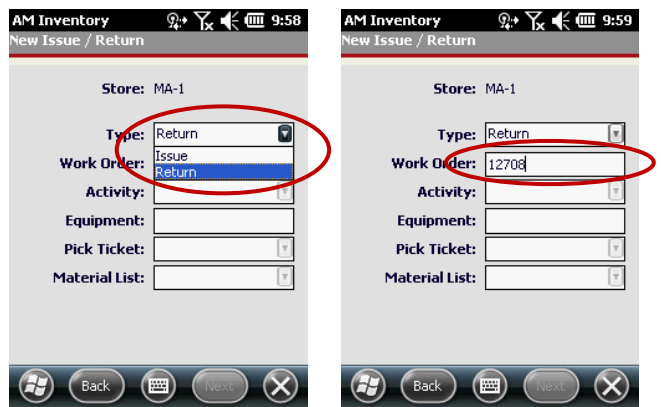

Inventory Return Screen Population

- <span id="page-72-0"></span>Hit the **Enter** button on the device or click in another field
- Wherever applicable, select any values from the available dropdowns that are required to return parts, including **Activity**, **Pick Ticket** and **Material list**

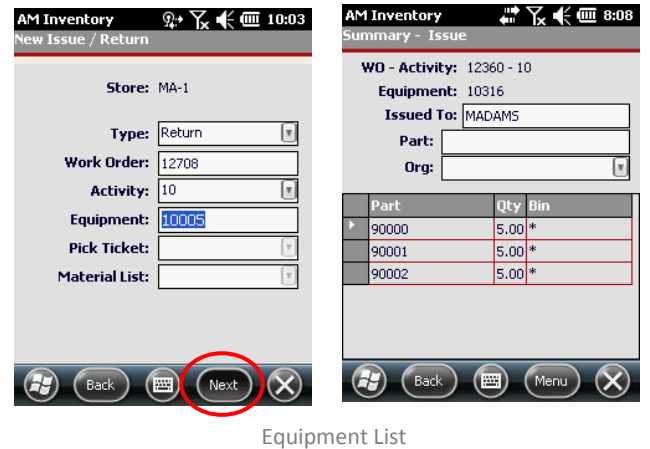

<span id="page-72-1"></span>Click **Next**

 Scan or type in the part number you wish to return and hit **Enter** button on the device

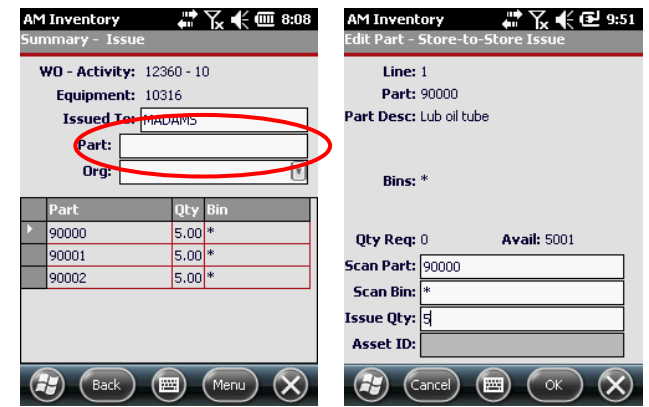

- Specify the **Scan Bin** and the **Return Qty**
- See **[Saving the Record](#page-67-0)** on page **[68](#page-67-0)** on how to save records and complete the Return

*NOTE: The section [Saving the Record](#page-67-0) is actually part of the Issue section of this document. However, the process and screens are identical except for the reference to either "ISSUE" or "RETURN" in the UI*

# **7 - Part Lookup**

 See [Inventory Main Screen](#page-11-0) on page [12](#page-11-0) for how to get to the Organizational Inventory Management screen

#### *Accessing 7 – Part Lookup*

Select **7 – Part Lookup** and click **Next**

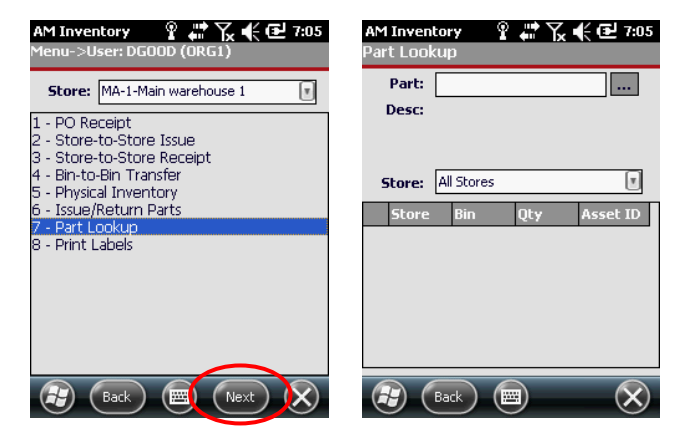

Accessing the Part Lookup Screen

<span id="page-74-0"></span>*Searching For Unknown Part Numbers*

**Click the Search** ( **...**) button

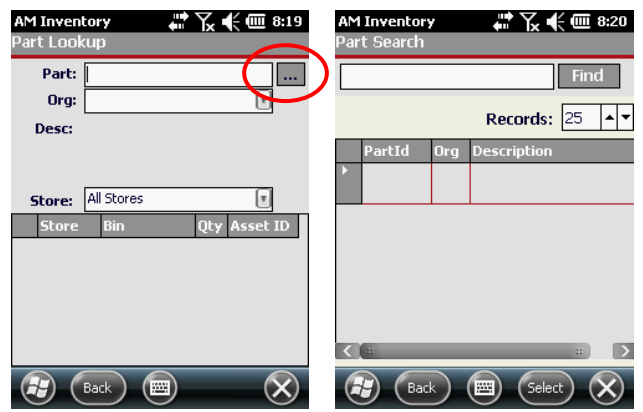

<span id="page-74-1"></span>Part Lookup Screen

#### Enter your search criteria

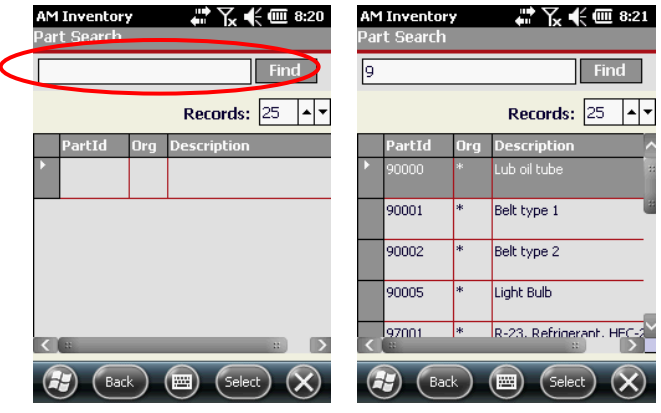

Searching for Parts

<span id="page-75-0"></span>Click **Find** and wait for the results to display

*NOTE: Enter one or more characters in your search criteria and the system will match the character regardless of where it appears in a part number.*

G Select the desired part

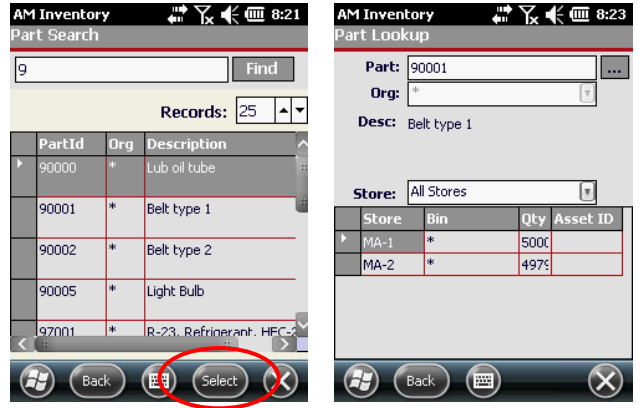

Selecting Parts

- <span id="page-75-1"></span>Click the **Select** button
- The system will display all instances of that part in all store locations

## *Searching Through Known Part Numbers*

Enter the known **Part Number**

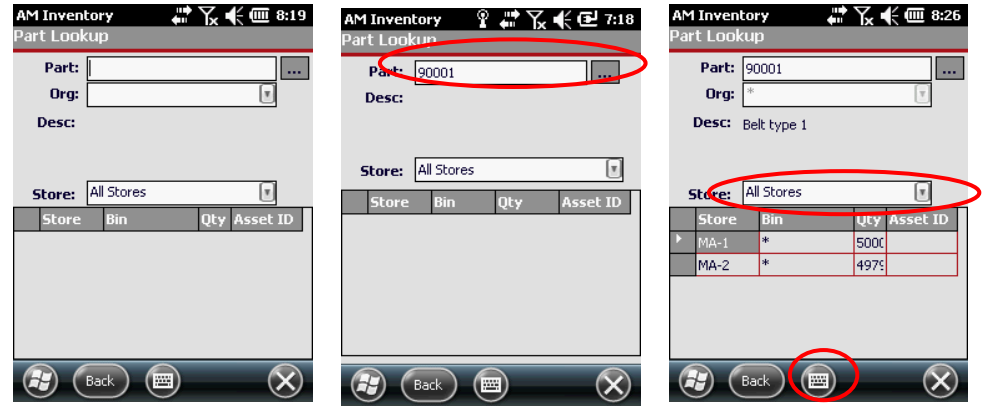

Entering Known Part Numbers

- <span id="page-76-0"></span>To submit the part number, click the **Store** dropdown
- Access the **Keypad** and hit **Enter** or click the physical **Enter** button on the device
- Review the **List**, use the **Store** dropdown to refine the search

<span id="page-76-1"></span>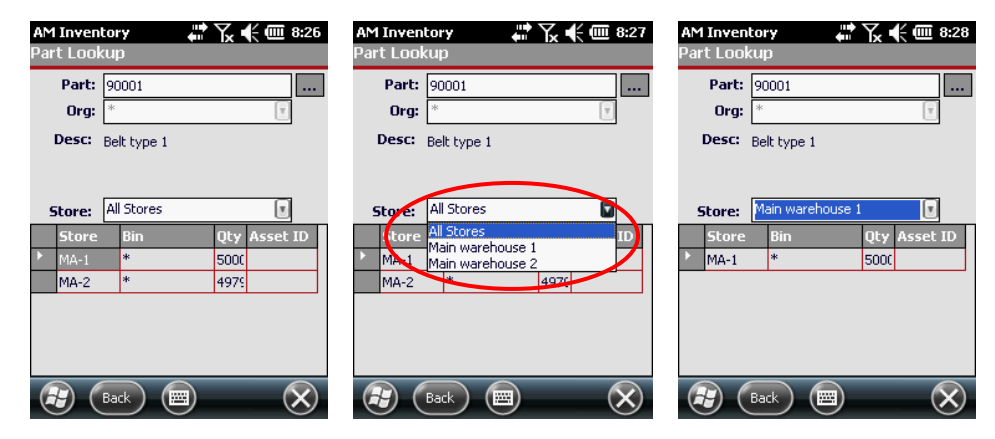

Part Filter Results Display

## **8 - Print Labels**

 See **[Inventory Main Screen](#page-11-0)** on page **[12](#page-11-0)** for how to get to the **Organizational Inventory Management** screen

#### *Accessing 8 – Print Labels*

Select **8 – Print Labels** and click **Next**

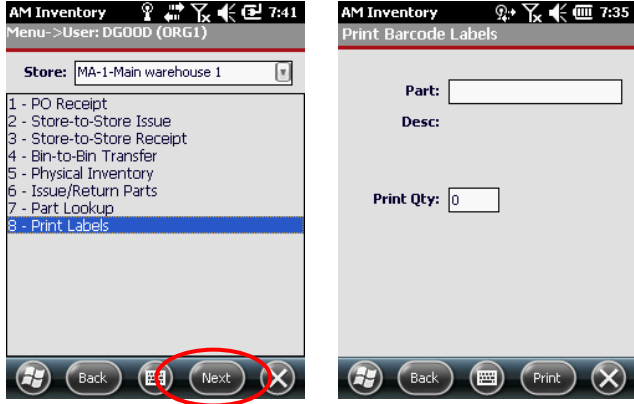

Print Labels

## <span id="page-77-0"></span>*Printing Labels*

Enter the **Part:** the number

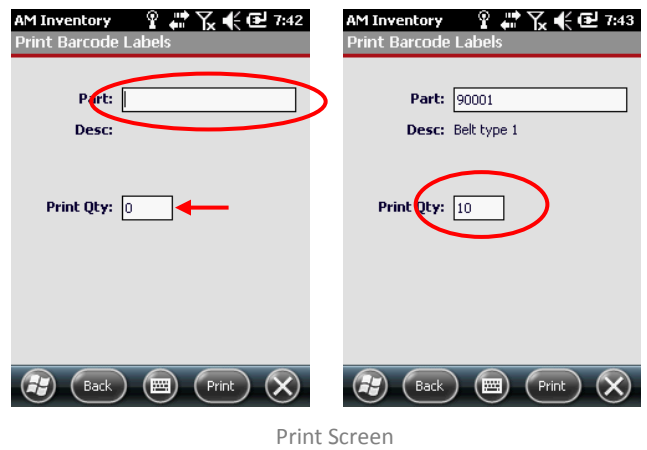

<span id="page-77-1"></span>Enter the **Print Qty** and and the **Desc** should populate automatically

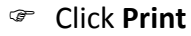

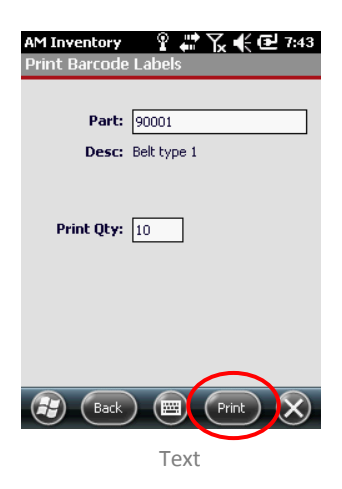

<span id="page-78-0"></span> The system should begin printing labels. Please contact your **System Administrator** if this is not the case

### *Invalid Part Numbers*

 If you see the following screen, the part number you've entered is not valid: click **OK**, verify your part number and re-enter

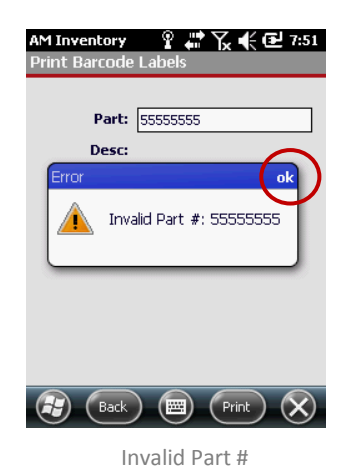

<span id="page-78-1"></span>Contact your System Administrator if the problem persists

# **Table of Figures**

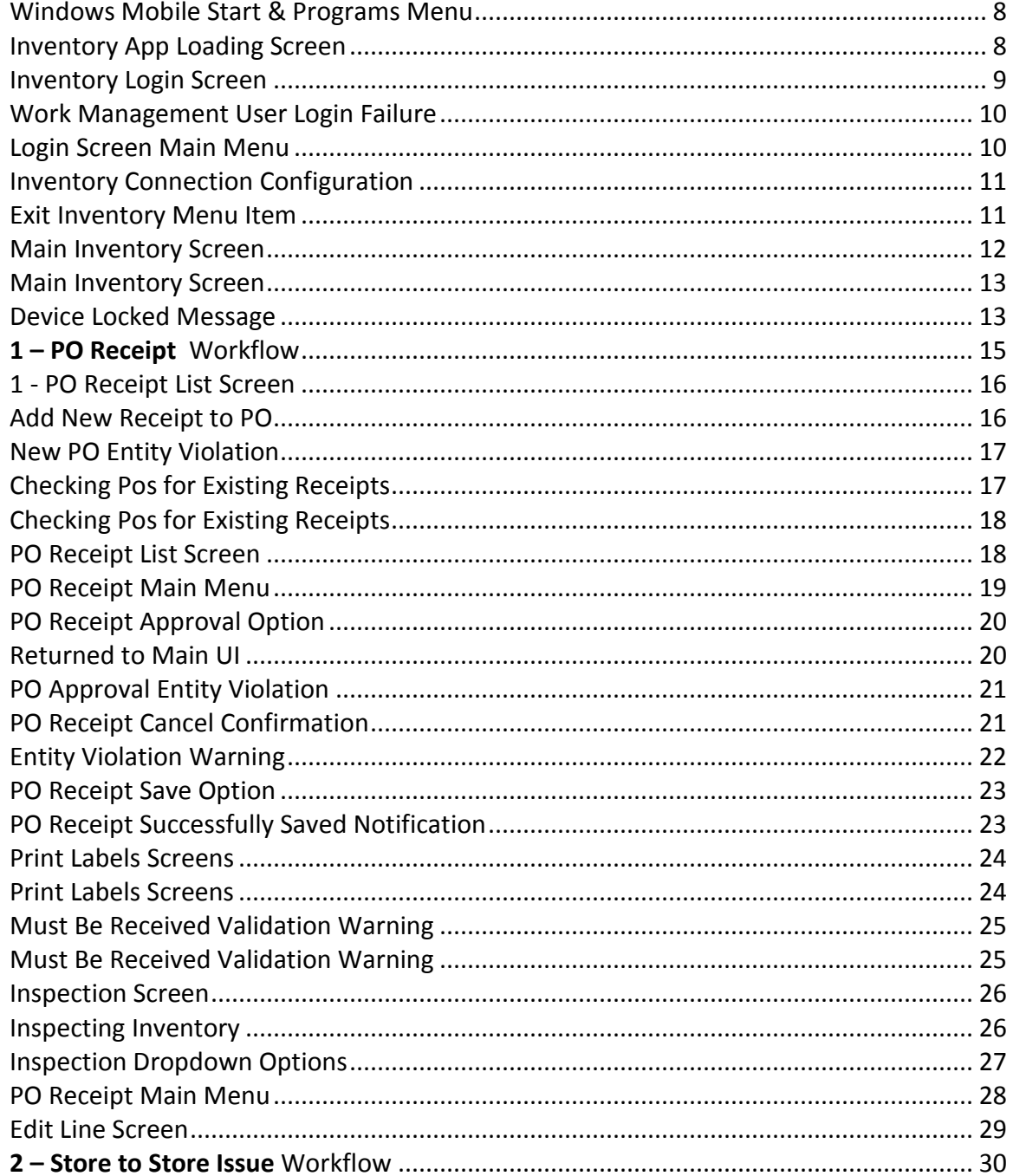

 $\overline{\phantom{a}}$ 

 $\overline{a}$ 

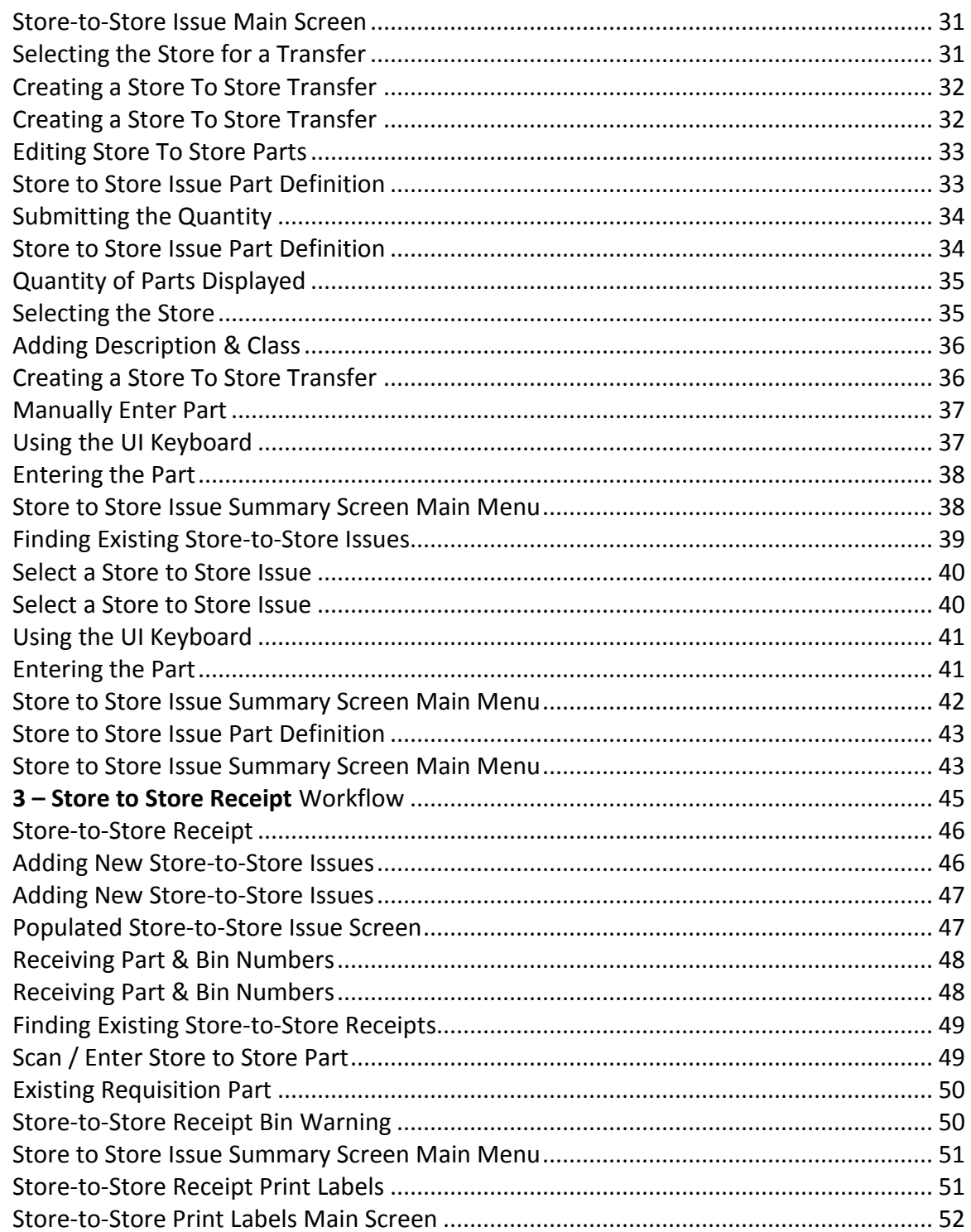

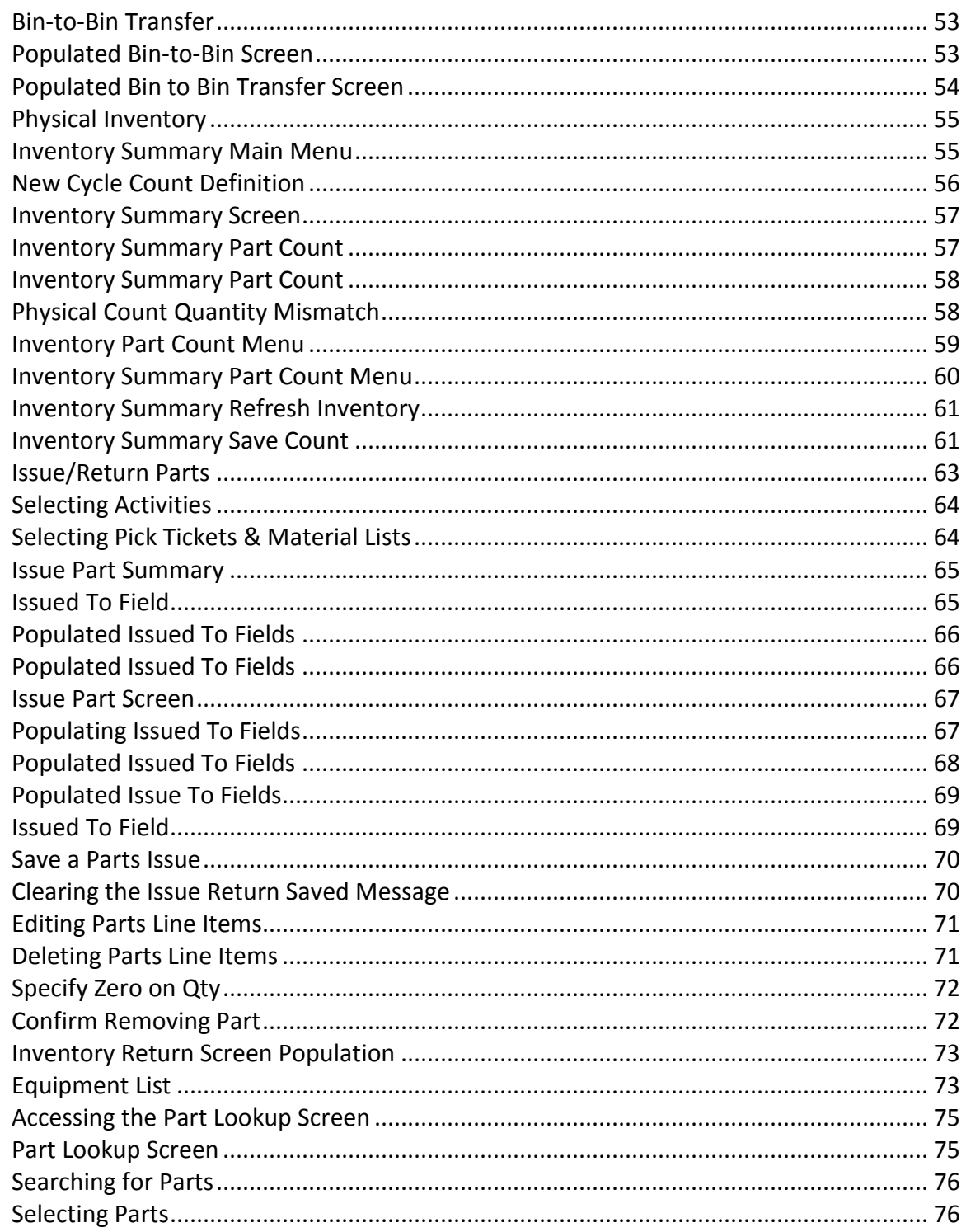

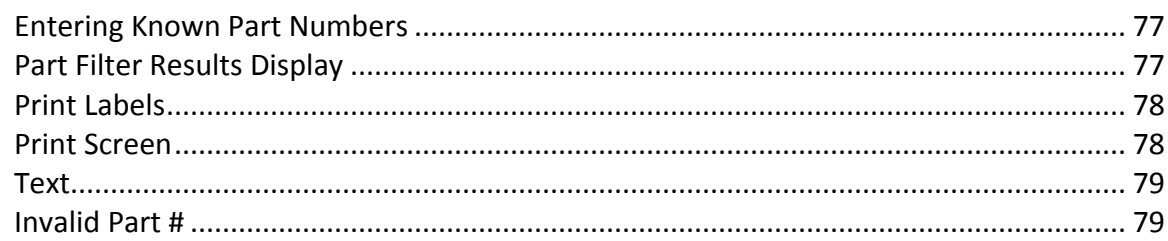

# **Index**

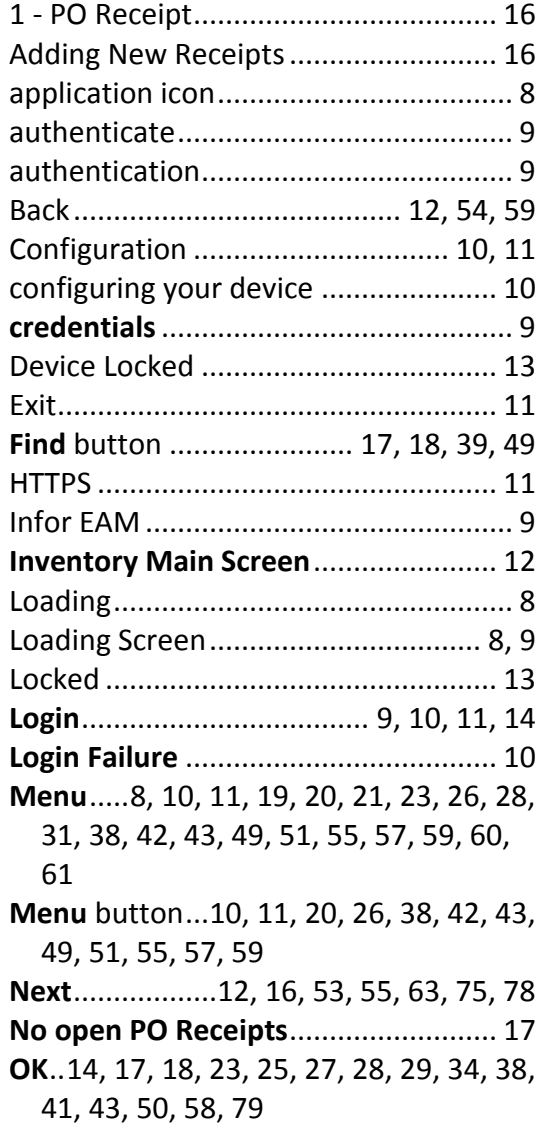

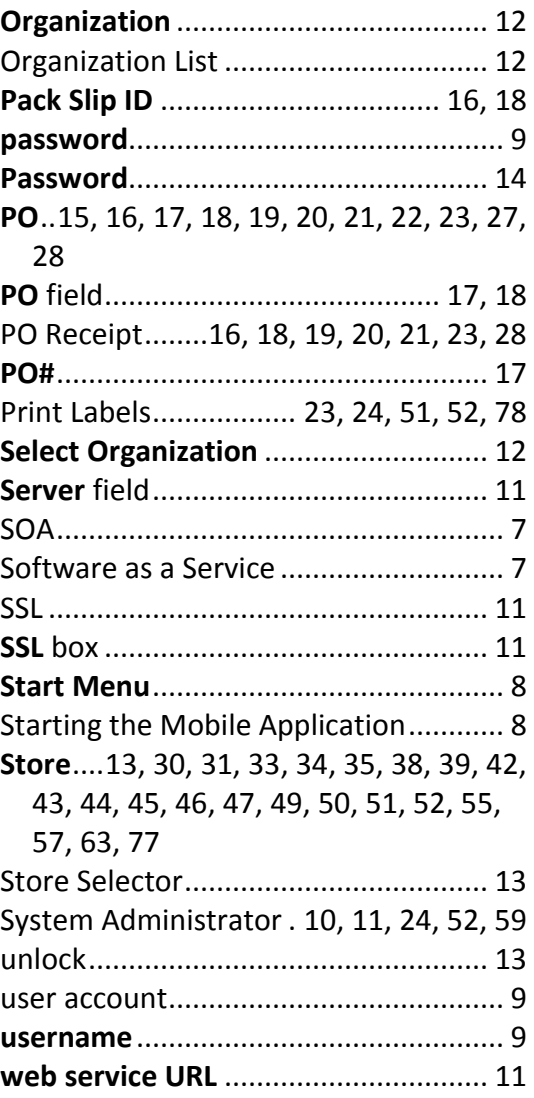